# 電子署名不要なQRコード付 書面申請書作成の操作について

## ( 不動産登記用 )

静岡地方法務局 不動産登記部門 / 2020年2月

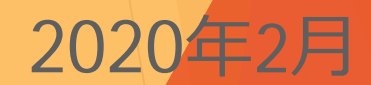

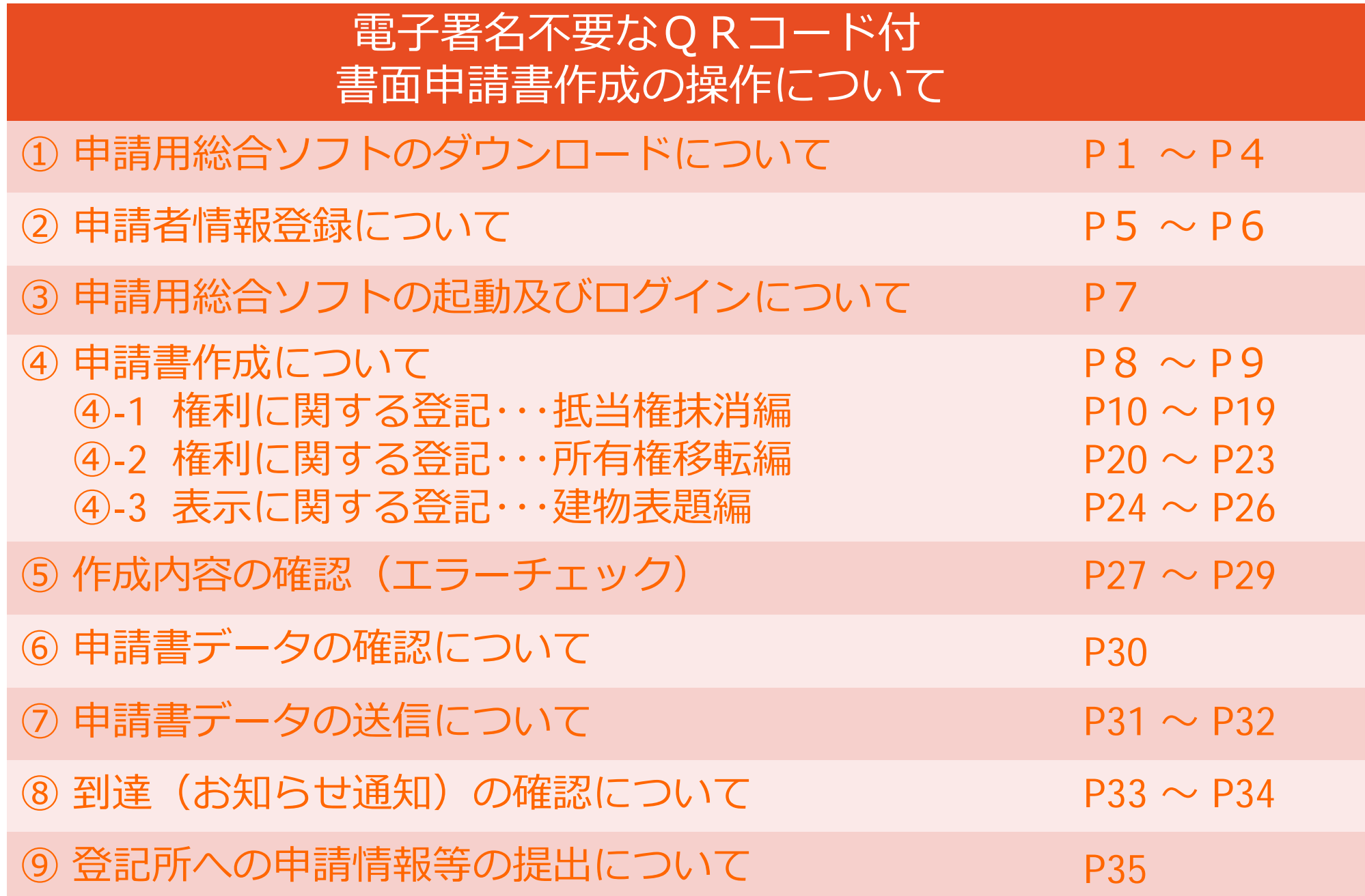

### **① 申請用総合ソフトのダウンロードについて**

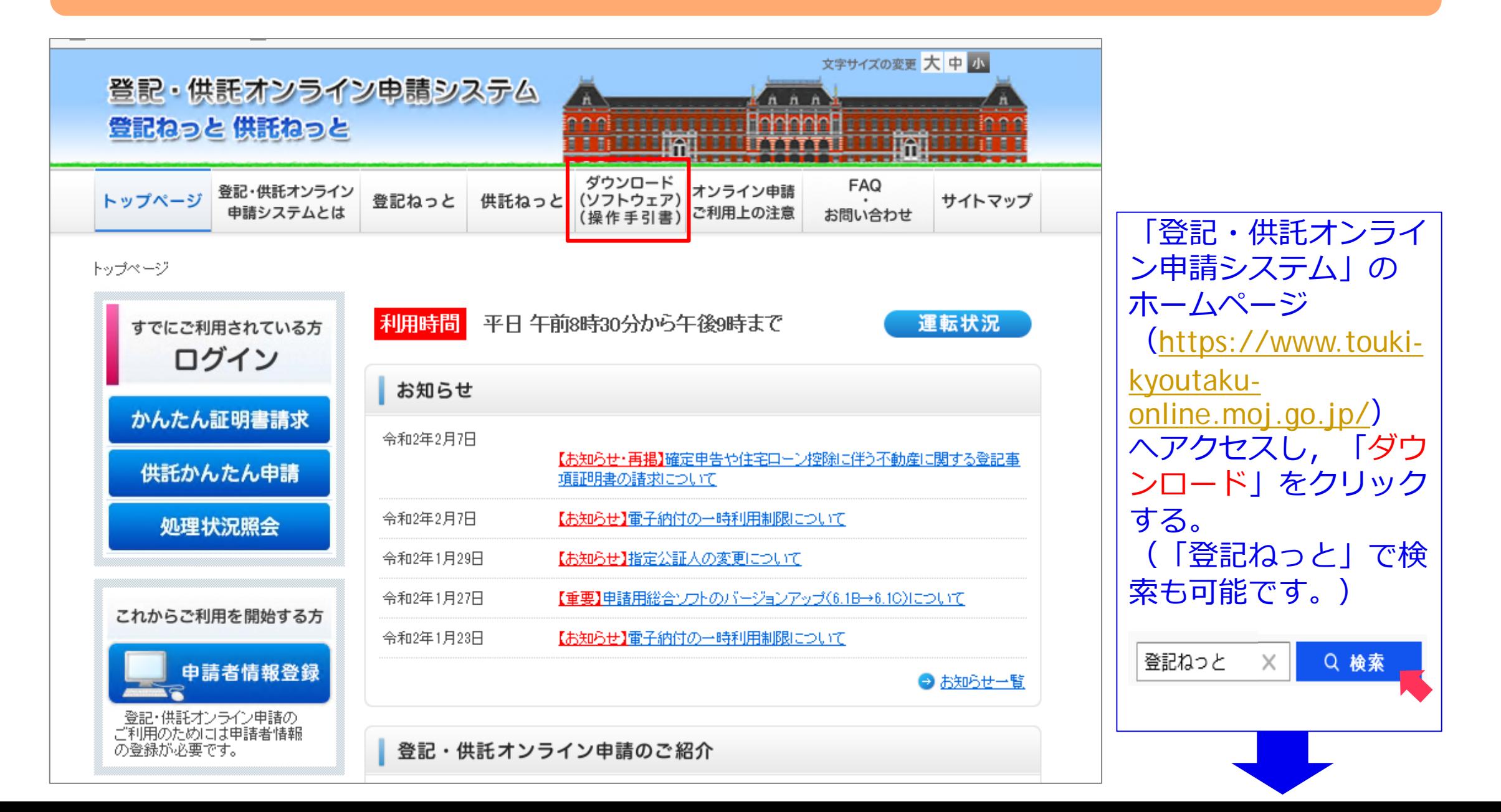

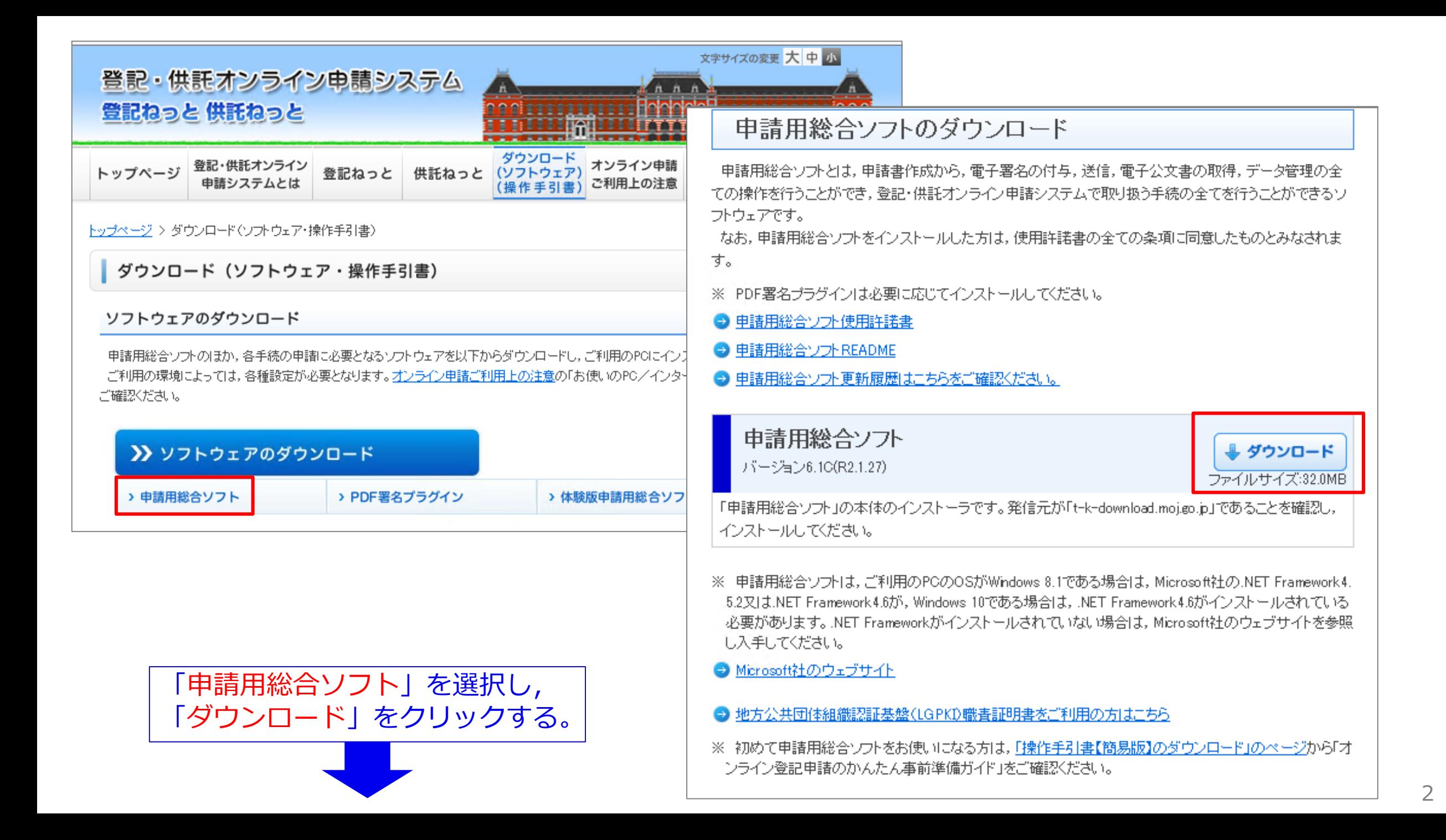

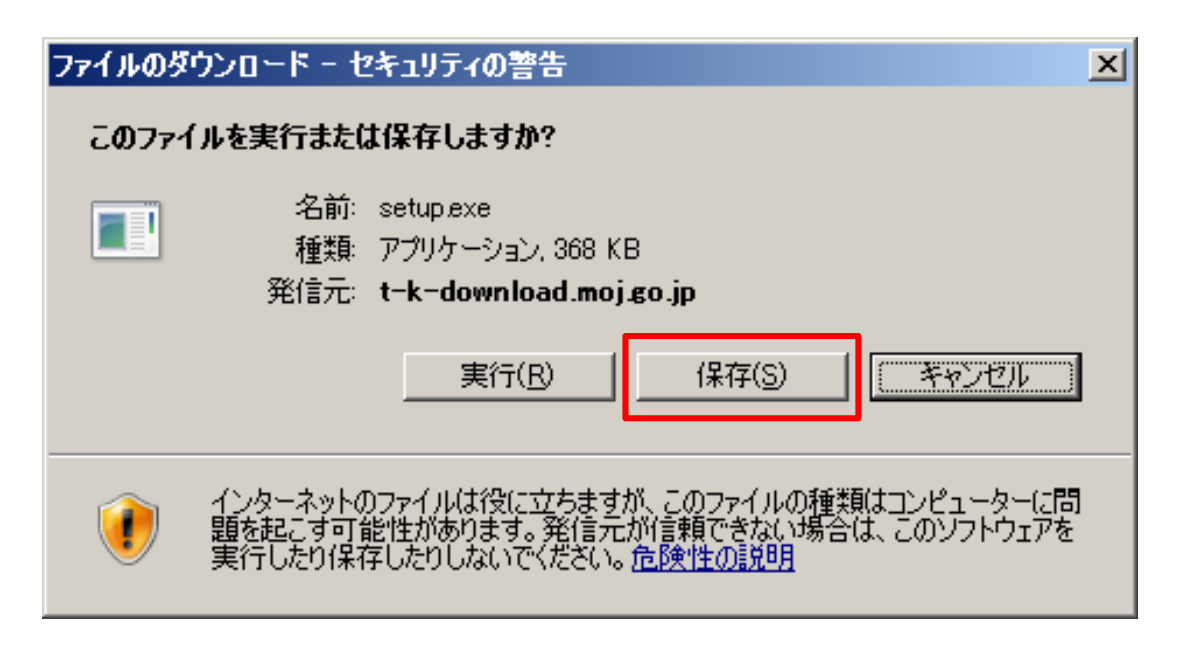

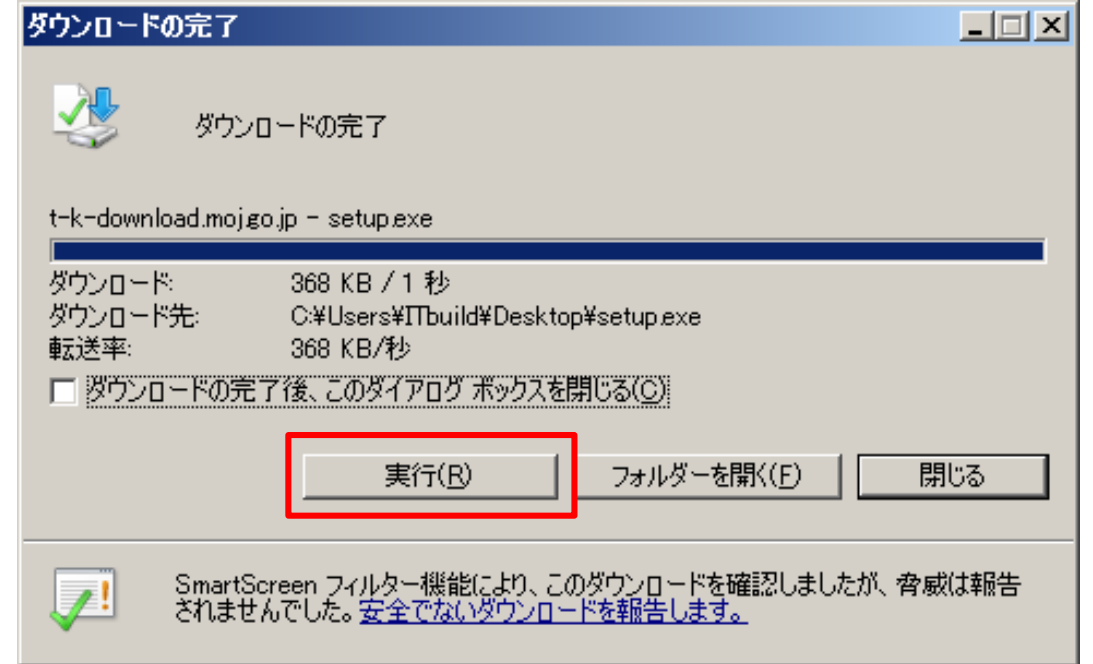

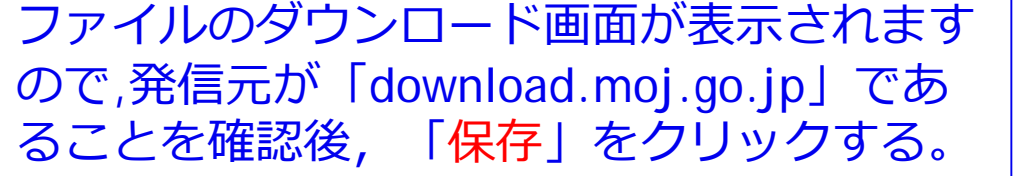

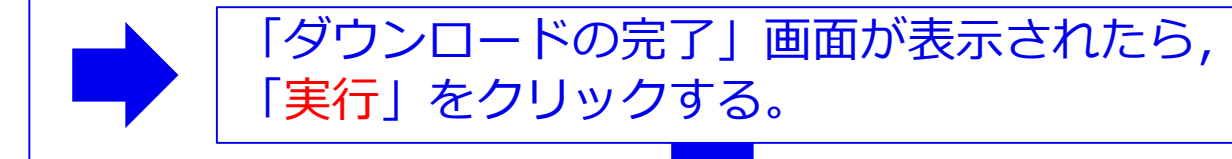

#### Internet Explorer - セキュリティの警告  $\vert x \vert$ アブリケーションの起動中  $\vert$   $\vert$ このソフトウェアを実行しますか? 名前:setuplexe FI 発行元: Ministry of Justice(Registration Information Syste... | \* |追加オプションの表示(O) 実行する(R) 実行しない(D) アプリケーションの要件を検証しています。これには数分かかることがありま インターネットのファイルは役に立ちますが、このファイルの種類はコンピュータに問題を起こす可能<br>性があります。信頼する発行元のソフトウェアのみ、実行してください。<u>危険性の説明</u> す。 「セキュリティの警告」画面が表示されます 「アプリケーションの起動中」画面が ので,発行元が「Ministry of Justice」である 表示されたら,しばらく待ちます。 ことを確認後,「実行する」をクリックする。 アプリケーションのインストール - セキュリティの警告 このアプリケーションをインストールしますか? ※アプリケーションのイン 名前: 申諸用総合ソフト ストール セキュリティの 発信元 t-k-download.moj.go.jp 警告」画面が表示された場 発行者(P): Ministry of Justice(Registration Information System) 合には,発行者が「Ministry インストール(I) インストールしない(D) of Justice」であることを 確認後,「インストール」 インターネットからのアプリケーションは便利ですが、コンピュータに危害を及ぼす可能性がありま<br>す。ソフトウェアの発行元を信頼できない場合、このソフトウェアをインストールしないでください。 をクリックする。

**② 申請者情報登録について**

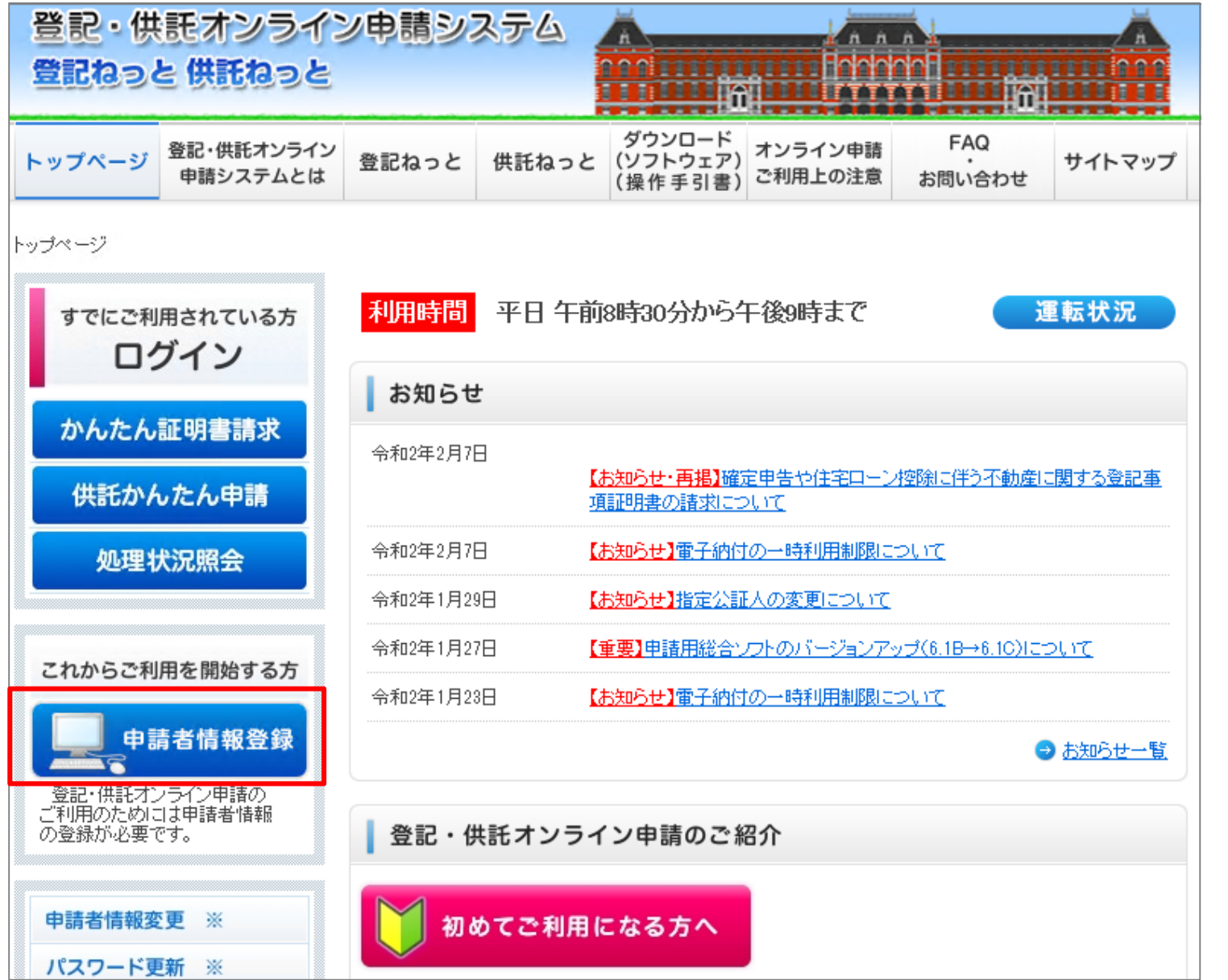

「登記・供託オンライ ン申請システム」の ホームページ (https://www.toukikyoutakuonline.moj.go.jp/) へアクセスし,「申請 者情報登録」をクリッ クする。 (「登記ねっと」で検 索も可能です。) 登記ねっと × | Q 検索

### 利用規約*2000/000000000000000000000000*

#### 使用許諾情報

,,,,,,,,,,,,,,,,,,,,,,,,,

#### ご使用前に必ずお読みください。

登記・供託オンライン申請システム (以下「本システム」という。) を使用して、オンラインによる申請・請求を行うためには、以下の ーを、『ボジョンプロンデョンスノム 'wi ' 『キンヘノム ' こいフ。』では刑用されたブルファンプロンによる予調・調査を行うためには,以下<br>使用許諾書の全ての条項に同意する必要があります。本システムを利用された方は,本使用許諾書の各条項に同意したものとみなされま<br>す。本使用許諾書をご確認し,ご理解した上で本システムを使用してください。

#### 使用許諾書

#### 第1条 (目的)

本使用許諾書は、法務省と登記・供託オンライン申請システム(以下「本システム」という。)の使用者との間の本システム - 本役が計画旨は,法務者と立記 (こフィンクイン・語ンスクム(次) ネン<br>に関する使用許諾事項等について,必要な事項を定めることを目的とします。

#### 第2条 (定義)

#### 本使用許諾書において、次の各号に掲げる用語の意義は、当該各号に定めるところによります。

- 一 「本システム」とは、法務省が所管する不動産登記, 商業・法人登記, 動産譲渡登記, 債権譲渡登記, 供託, 成年後見登記及び電子公証の申請等の手続をオンラインにより処理をするシステムをいいます。
- 二 「登記申請等」とは、次に掲げる不動産登記,商業・法人登記,動産譲渡登記,債権譲渡登記,供託,成年後 見登記及び電子公証に関する手続を行うことをいいます。
- ア 不動産登記法 (平成16年法律第123号) に規定する電子情報処理組織を使用する方法による登記の 申請
- イ 不動産登記規則 (平成17年法務省令第18号。以下「不動産登記規則」という。) に規定する電子情 報処理組織を使用する方法による不動産登記法第23条第1項に規定する申出
- ウ 不動産登記規則に規定する電子情報処理組織を使用する方法による登記識別情報に関する証明の請求

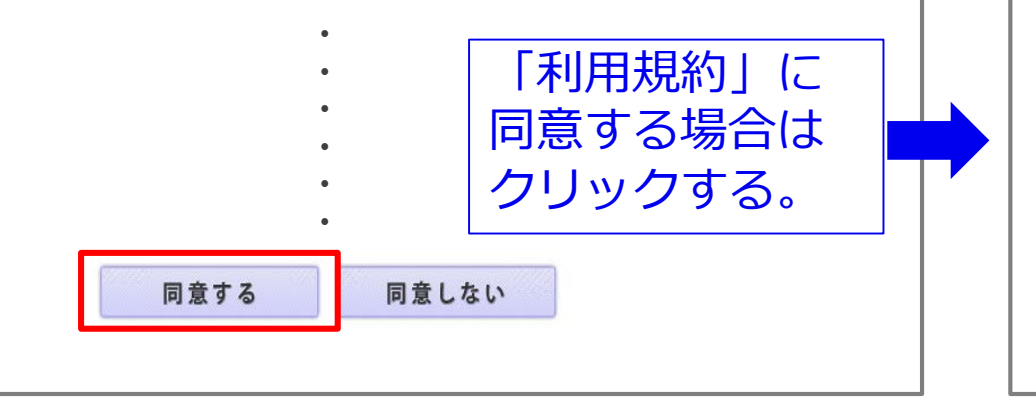

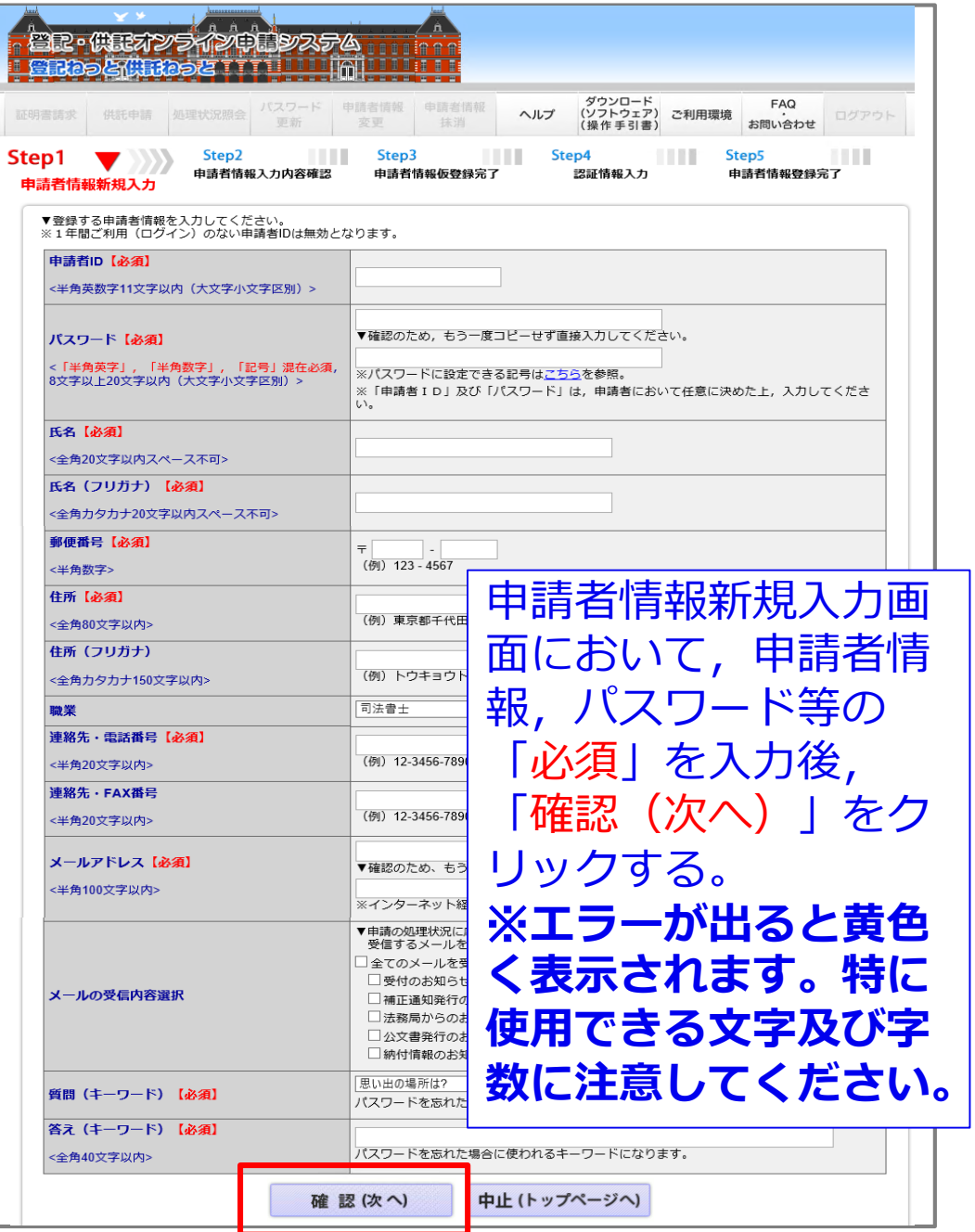

## **③ 申請用総合ソフトの起動及びログインについて**

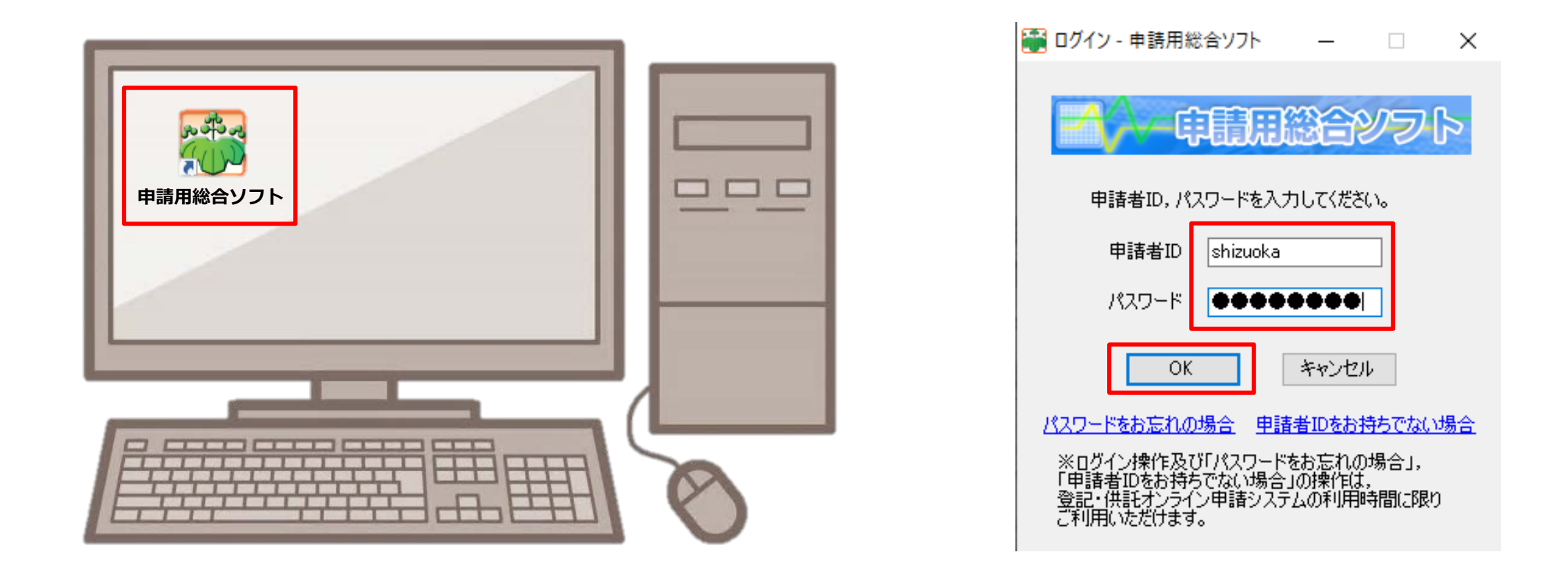

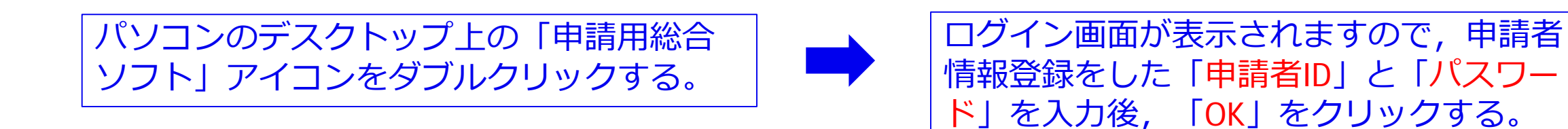

## **④ 申請書作成について**

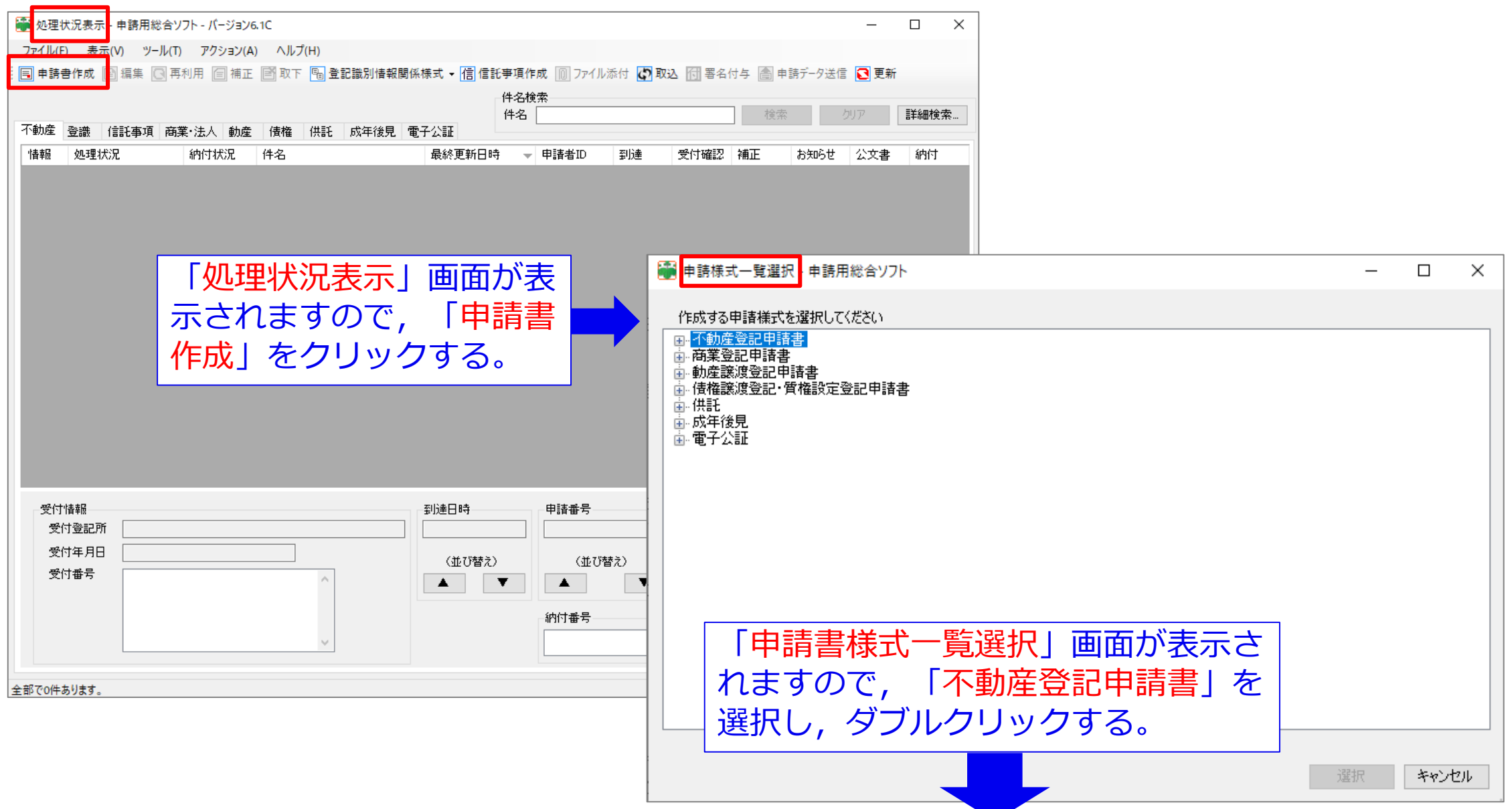

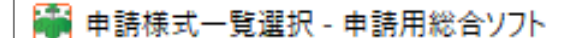

 $\begin{array}{c} \hline \rule{0pt}{2ex} \rule{0pt}{2ex} \rule{$  $\vert x \vert$  $\overline{\phantom{m}}$ 

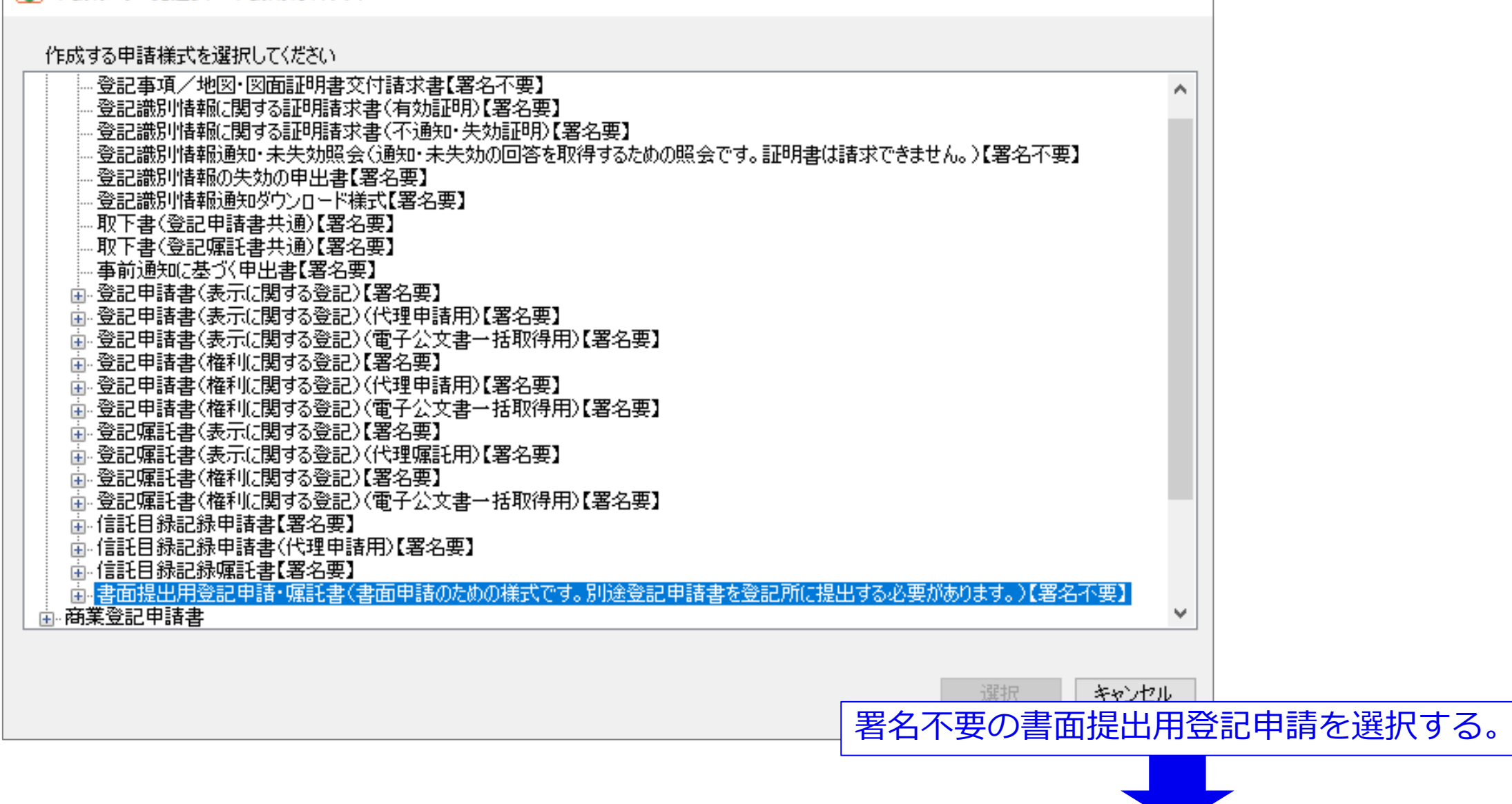

## **④-1 申請書作成について(権利に関する登記・・・抵当権抹消編)**

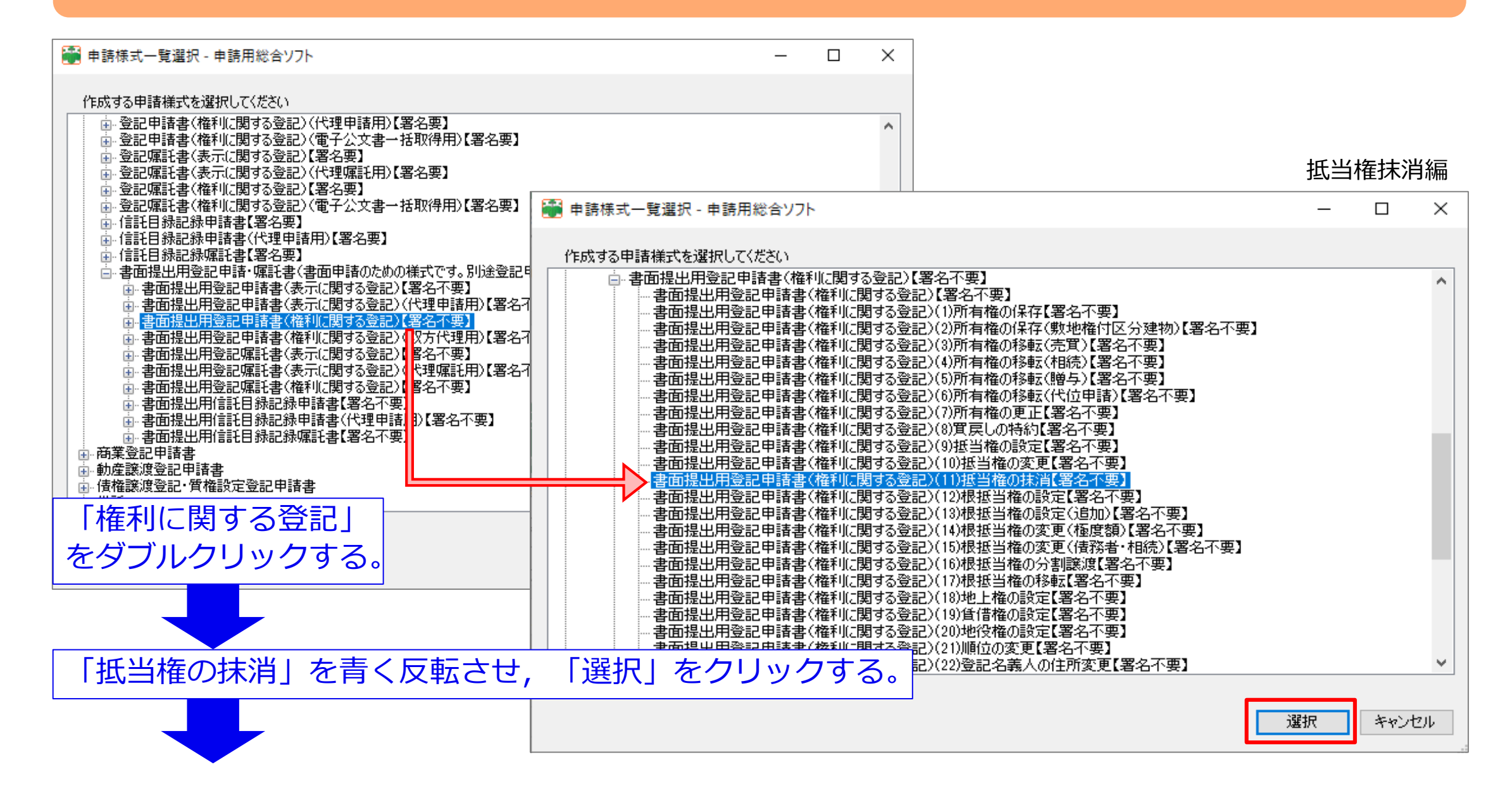

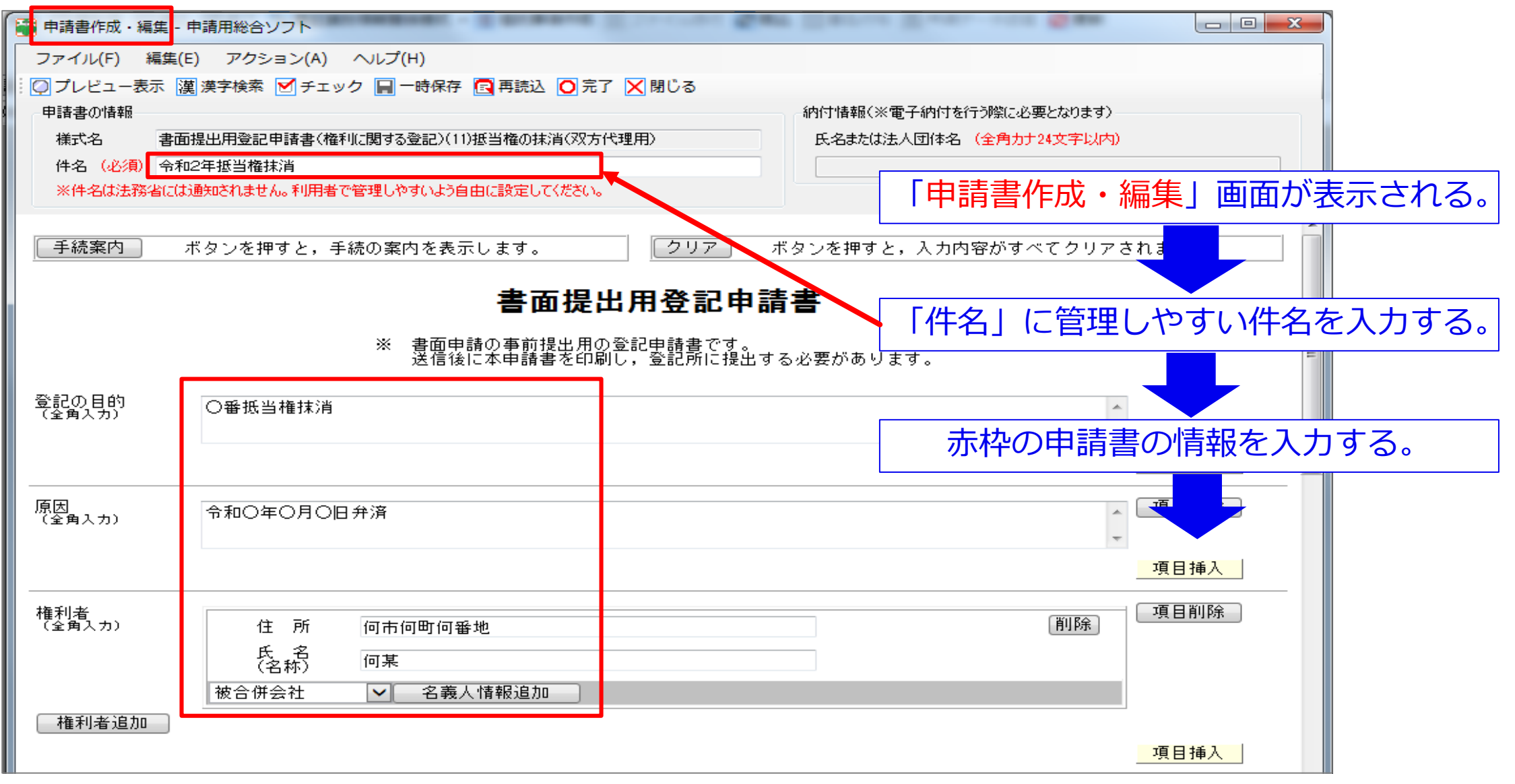

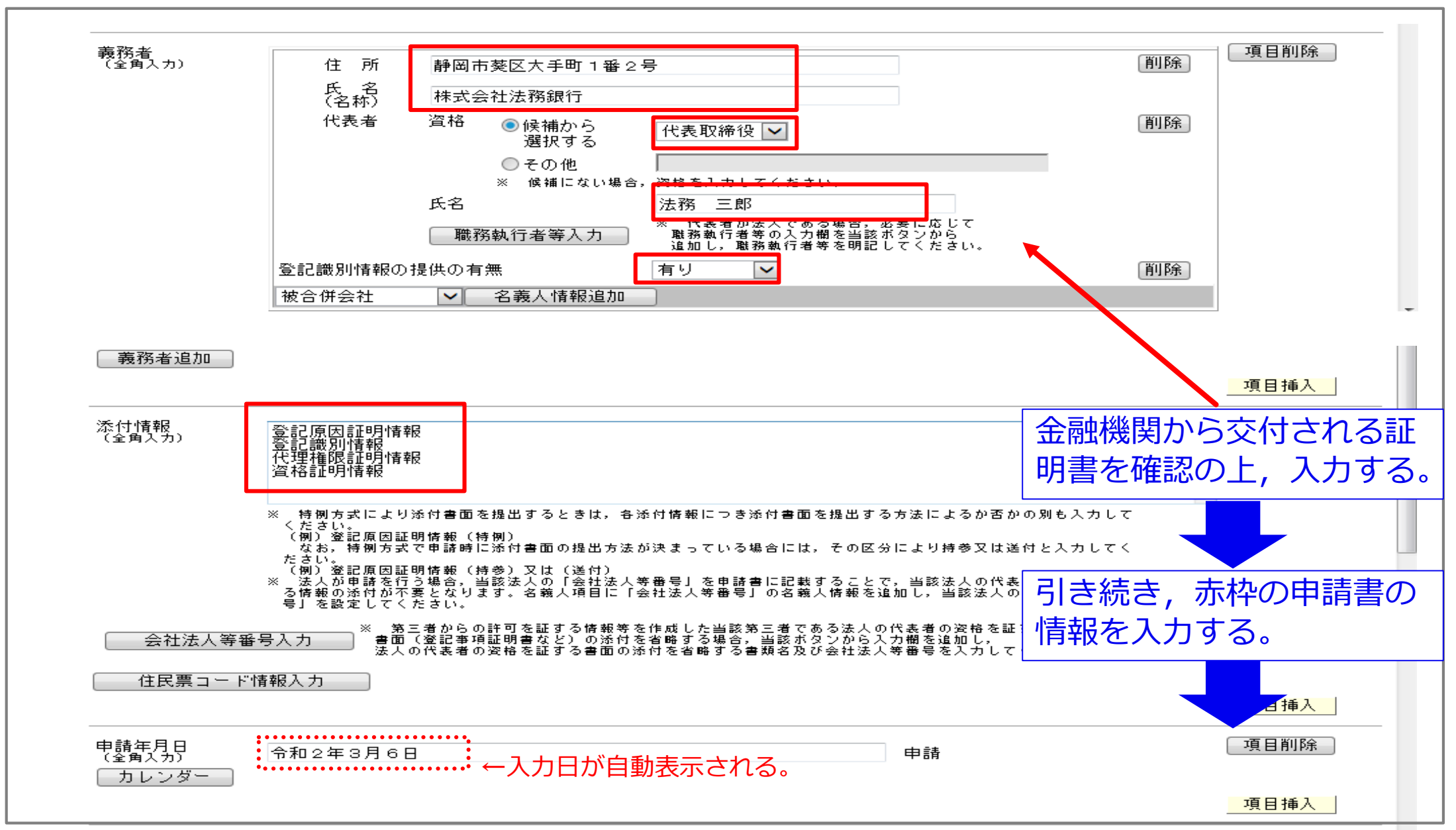

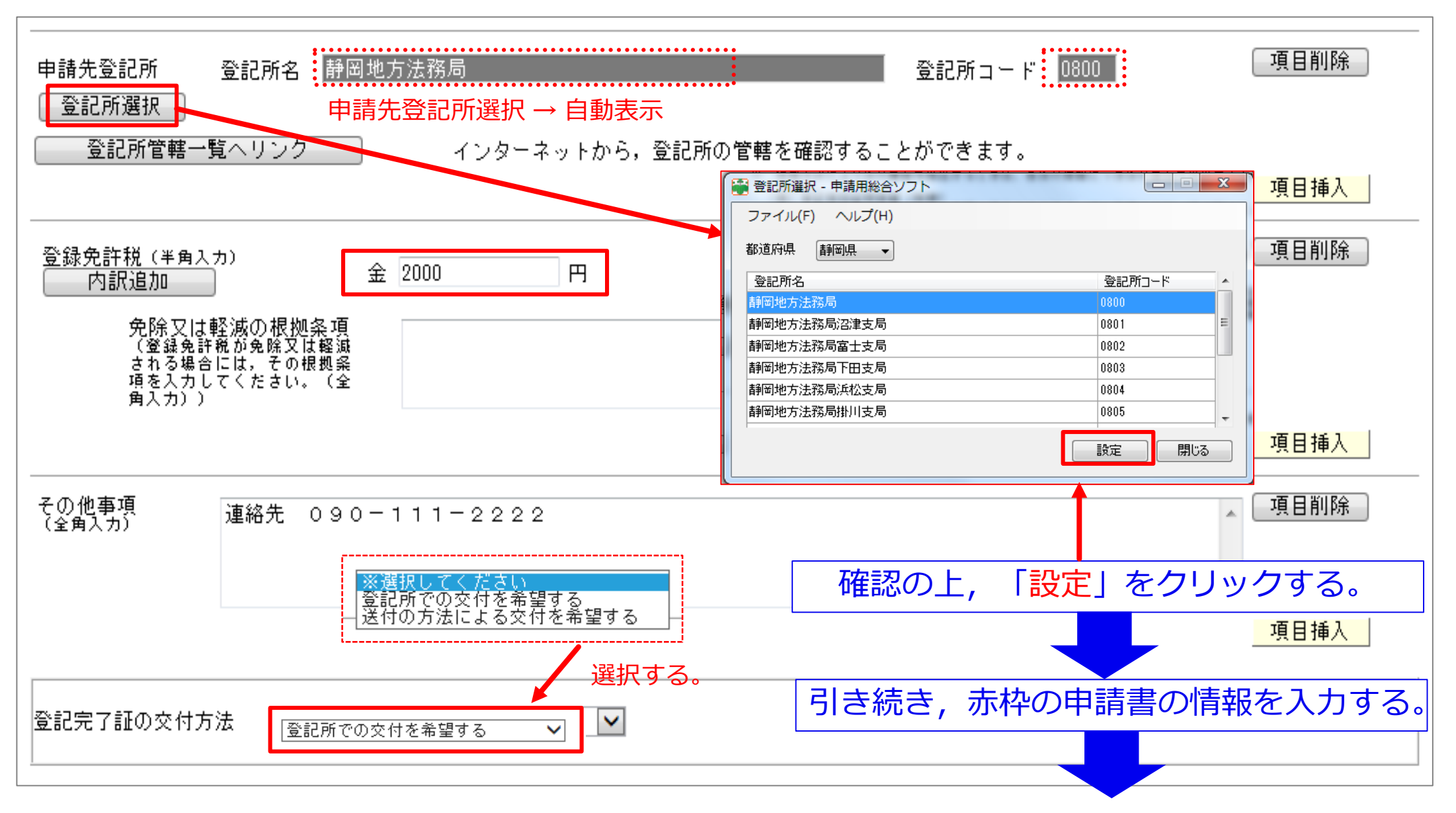

#### 対象となる不動産を入力します。物件情報を検索し,この申請書に取り込みますので, 「オンライン物件検索」をチェックし,「物件情報取得」をクリックする。 抵当権抹消編

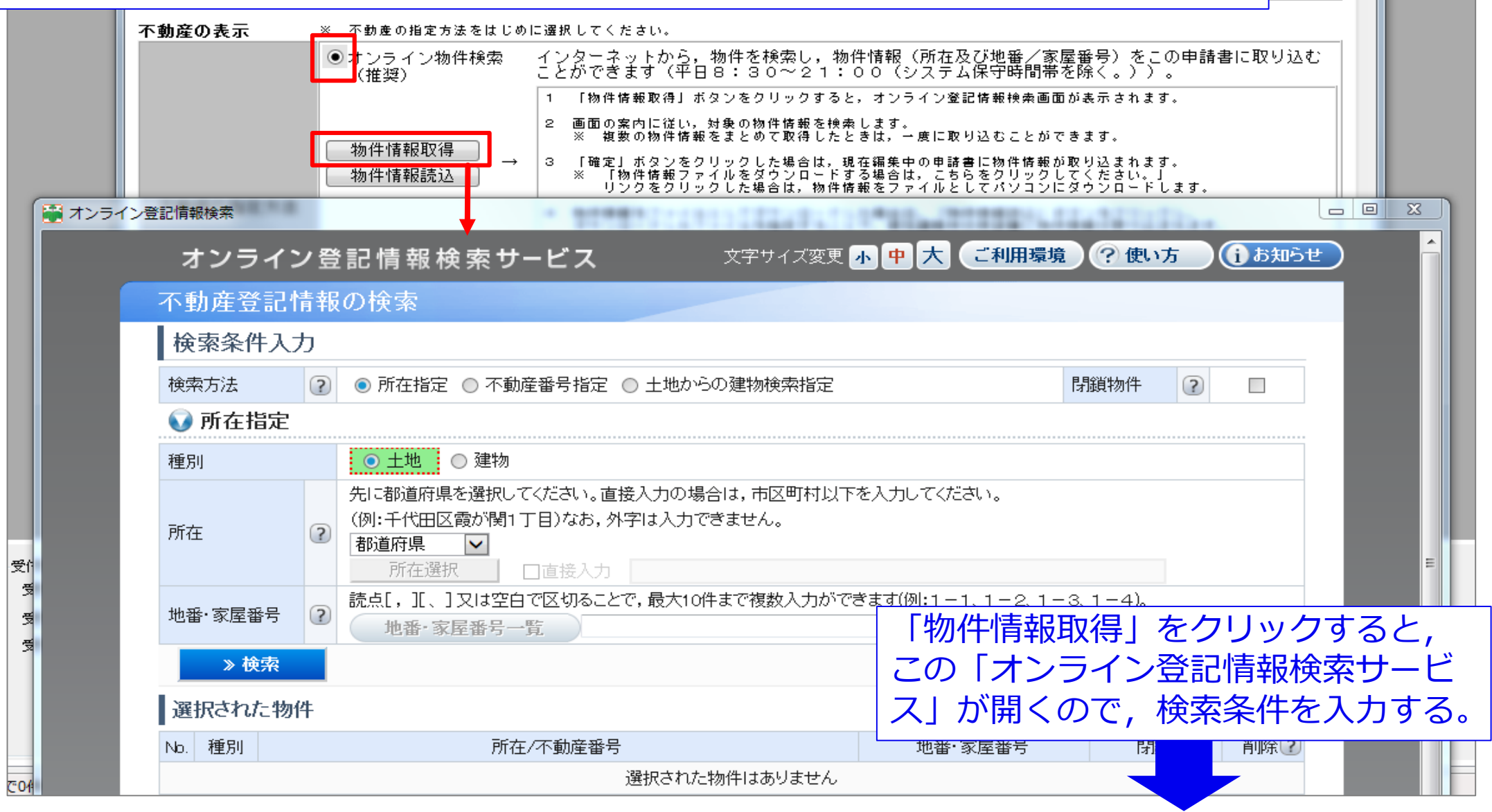

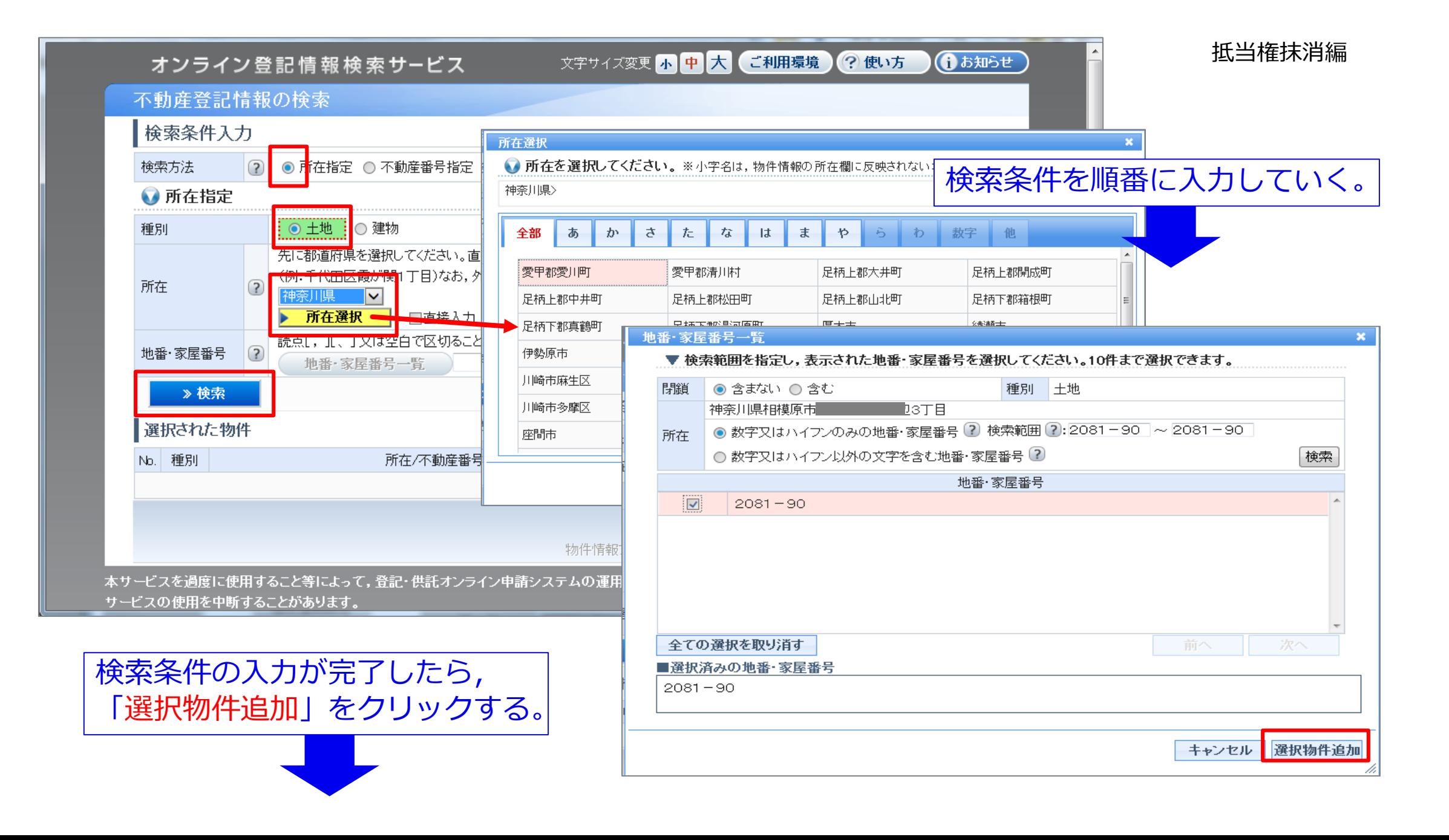

### 15

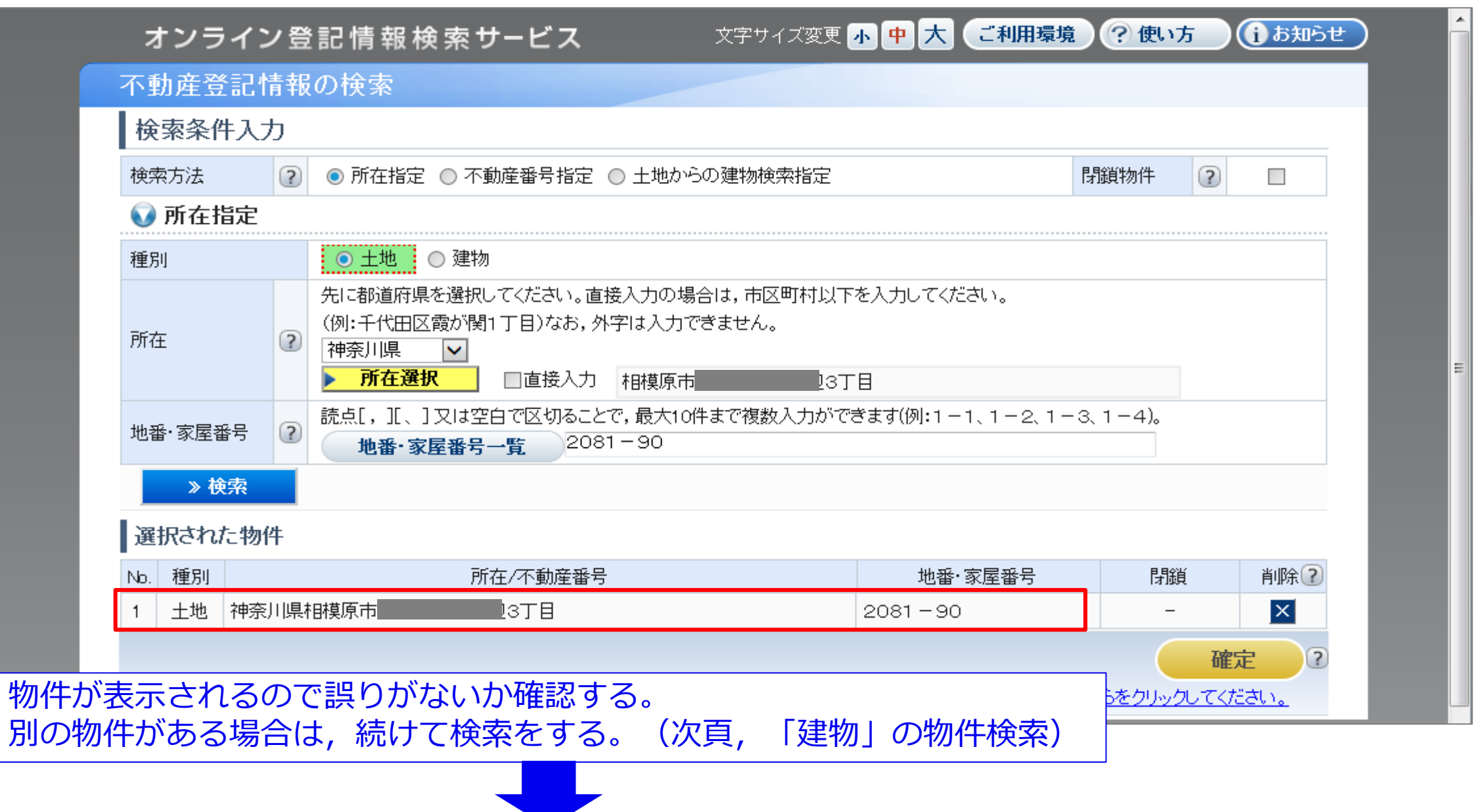

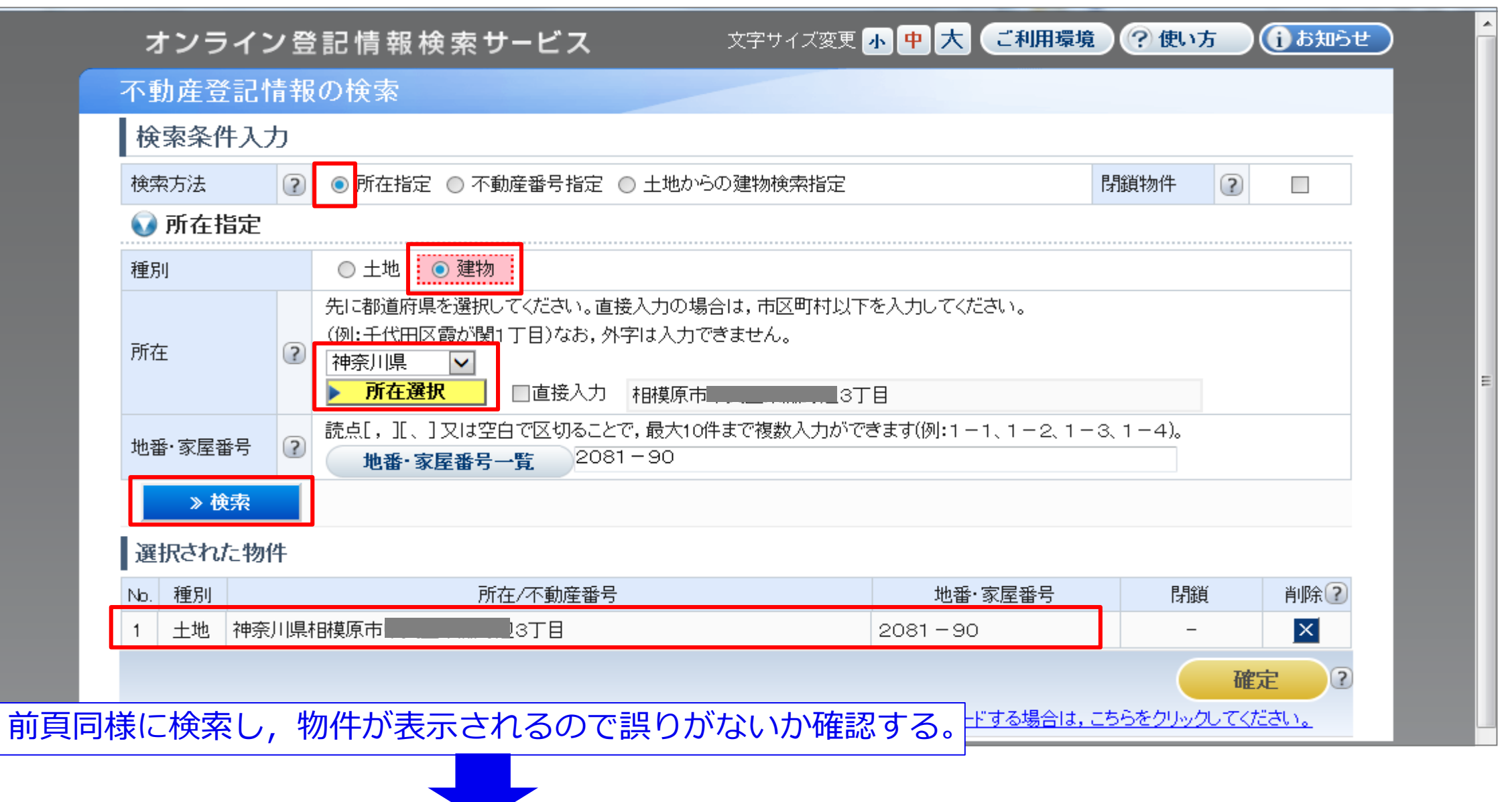

#### 文字サイズ変更<mark>小中大</mark>( ご利用環境 ? 使い方 ← お知らせ オンライン登記情報検索サービス 不動産登記情報の検索 検索条件入力  $\left( 3\right)$ ◎ 所在指定 ○ 不動産番号指定 ○ 土地からの建物検索指定 閉鎖物件  $\circled{?}$ 検索方法  $\Box$ ● 所在指定 ○土地 …… 建物 種別 先に都道府県を選択してください。直接入力の場合は,市区町村以下を入力してください。 (例:千代田区霞が関1丁目)なお,外字は入力できません。 所在  $(2)$ 神奈川県  $\checkmark$ 所在選択 □直接入力 相模原市  $J3TH$ 読点[, ][、]又は空白で区切ることで,最大10件まで複数入力ができます(例:1-1、1-2、1-3、1-4)。 地番·家屋番号  $(2)$  $2081 - 90 - 2$ 地番·家屋番号一覧 ≫検索 選択された物件 No. 種別 所在/不動産番号 地番·家屋番号 閉鎖 削除? 神奈川県相模原市 13丁目  $\vert x \vert$ 土地  $2081 - 90$ 建物 神奈川県相模原市  $\vert x \vert$ 2 D3丁目  $2081 - 90 - 2$ 確定 <del>\*\*\*\*?? イ</del>ルをダウンロードする場合は, こちらをクリックしてください。 選択した物件を確認し,「確定」をクリックする。

## **④-2 申請書作成について(権利に関する登記・・・所有権移転編)**

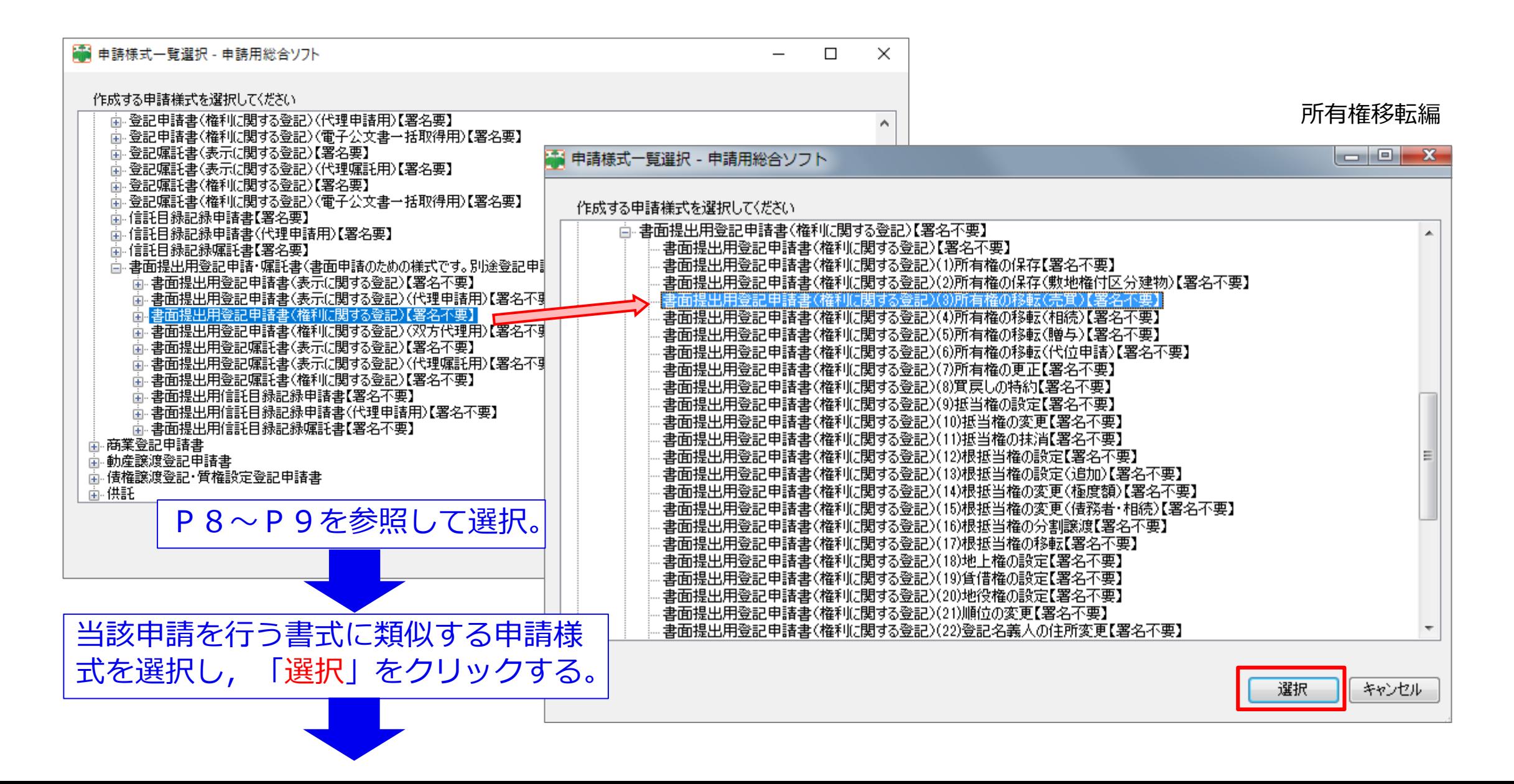

### 所有権移転編

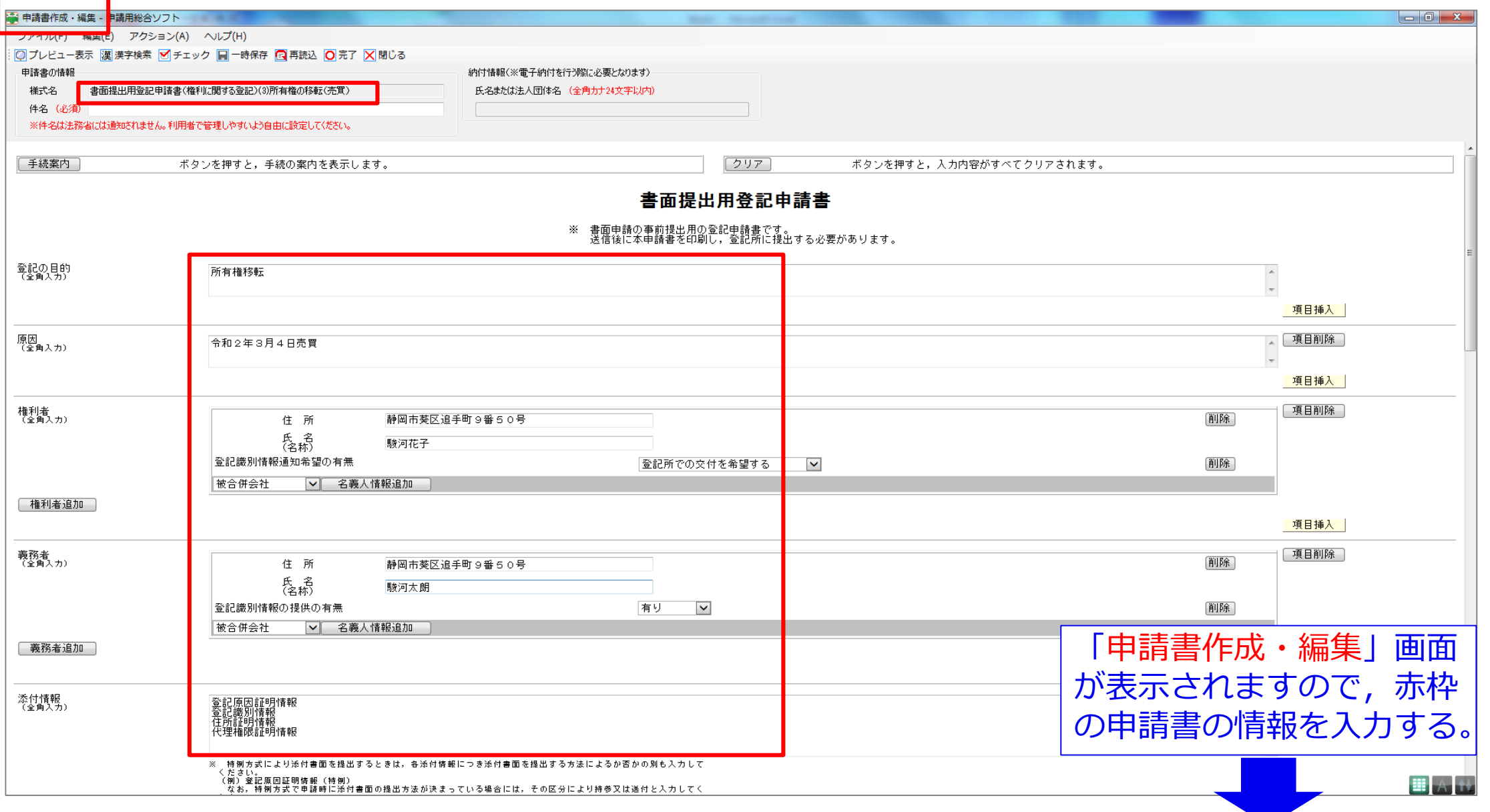

### 所有権移転編

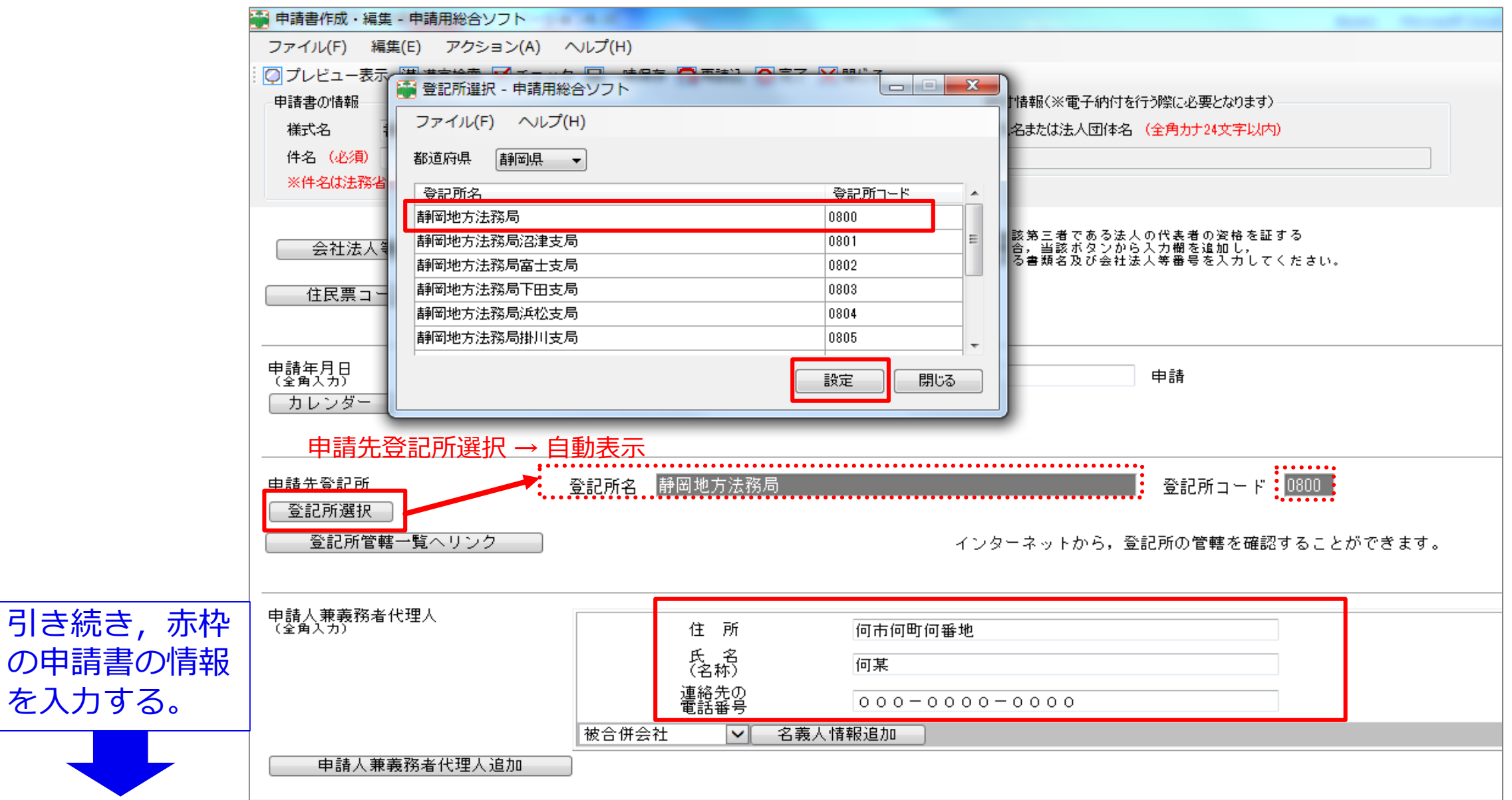

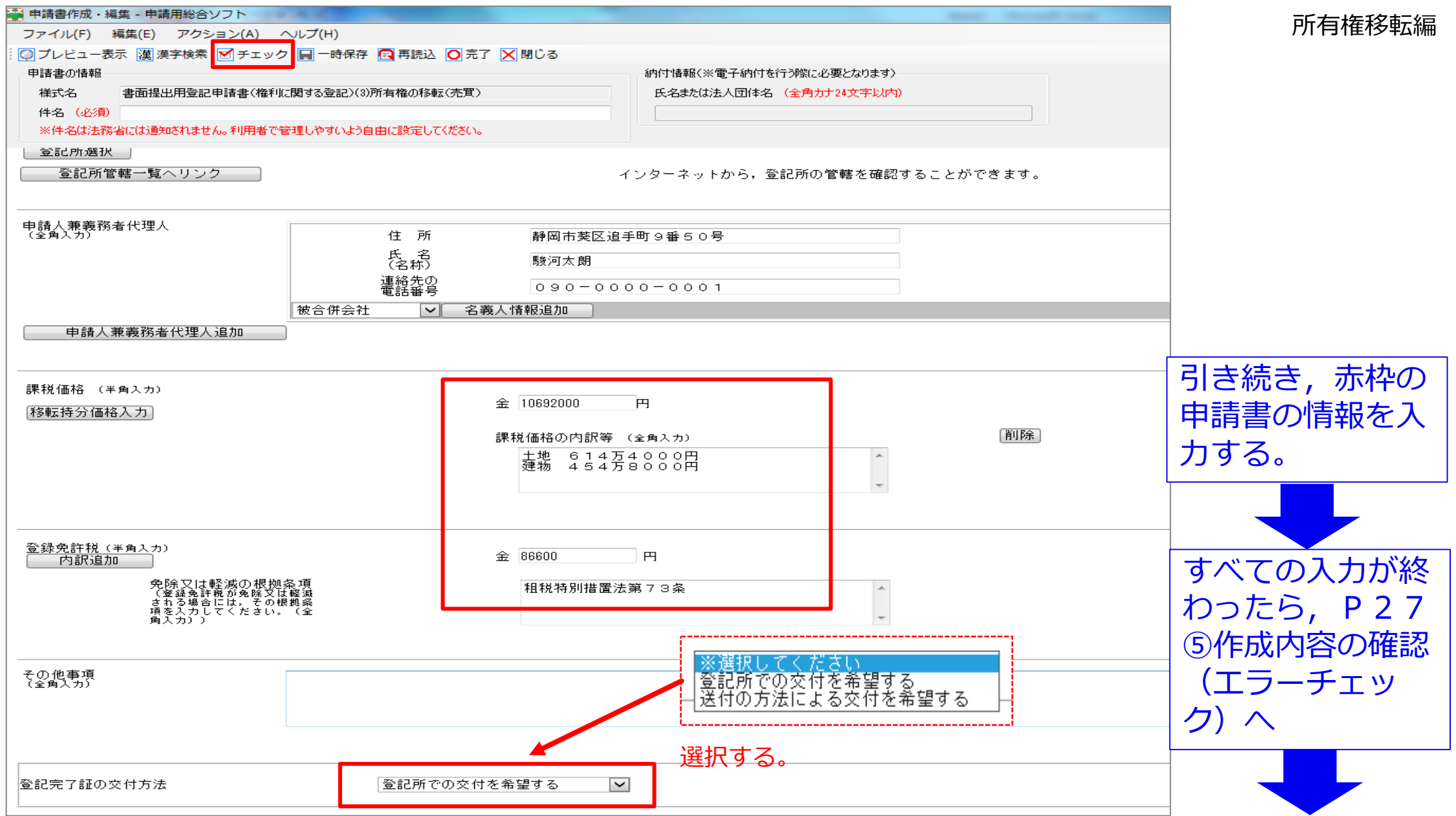

## **④-3 申請書作成について(表示に関する登記・・・建物表題編)**

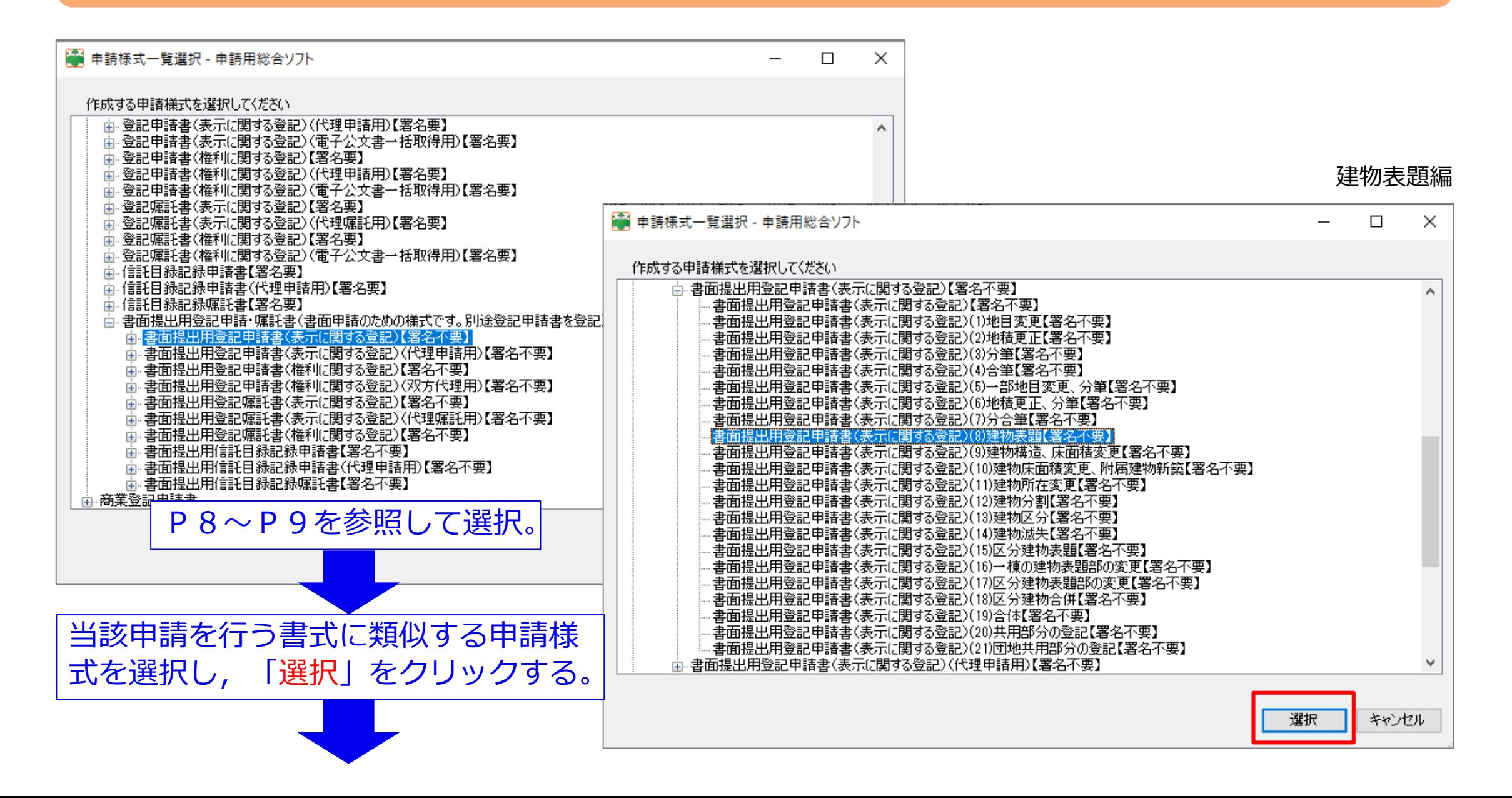

### 建物表題編

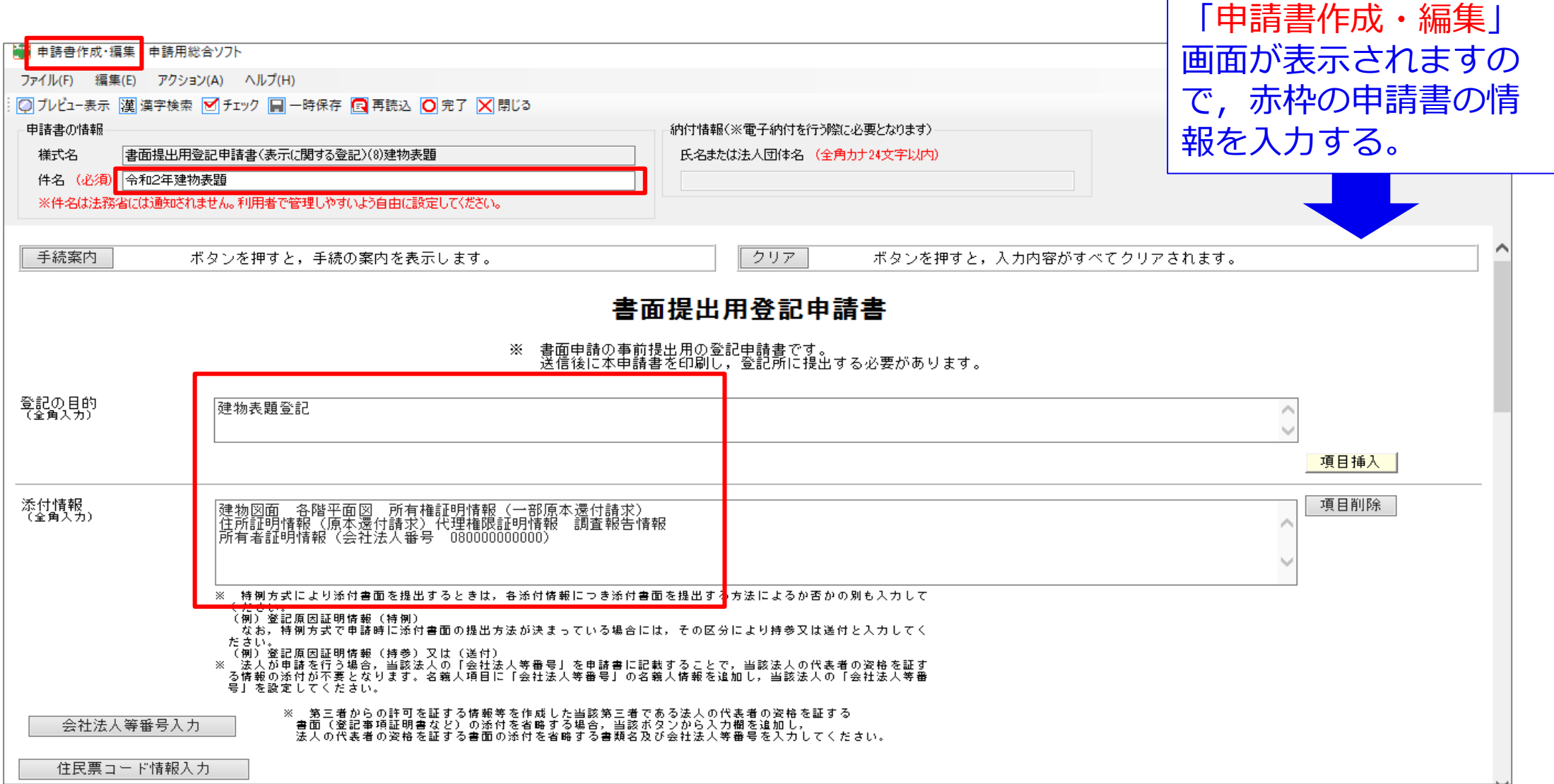

#### 建物表題編

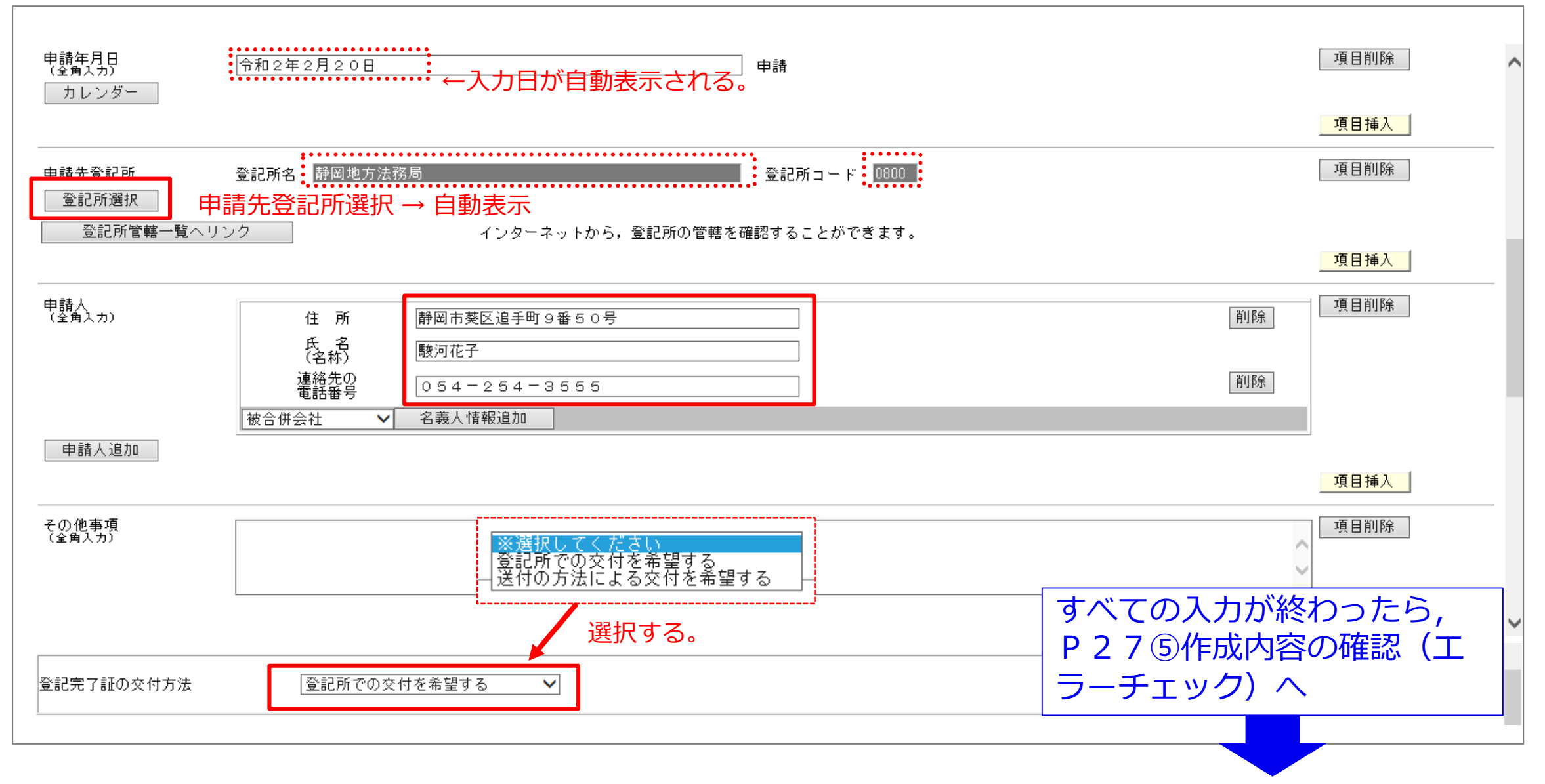

## **⑤ 作成内容の確認( エラーチェック )**

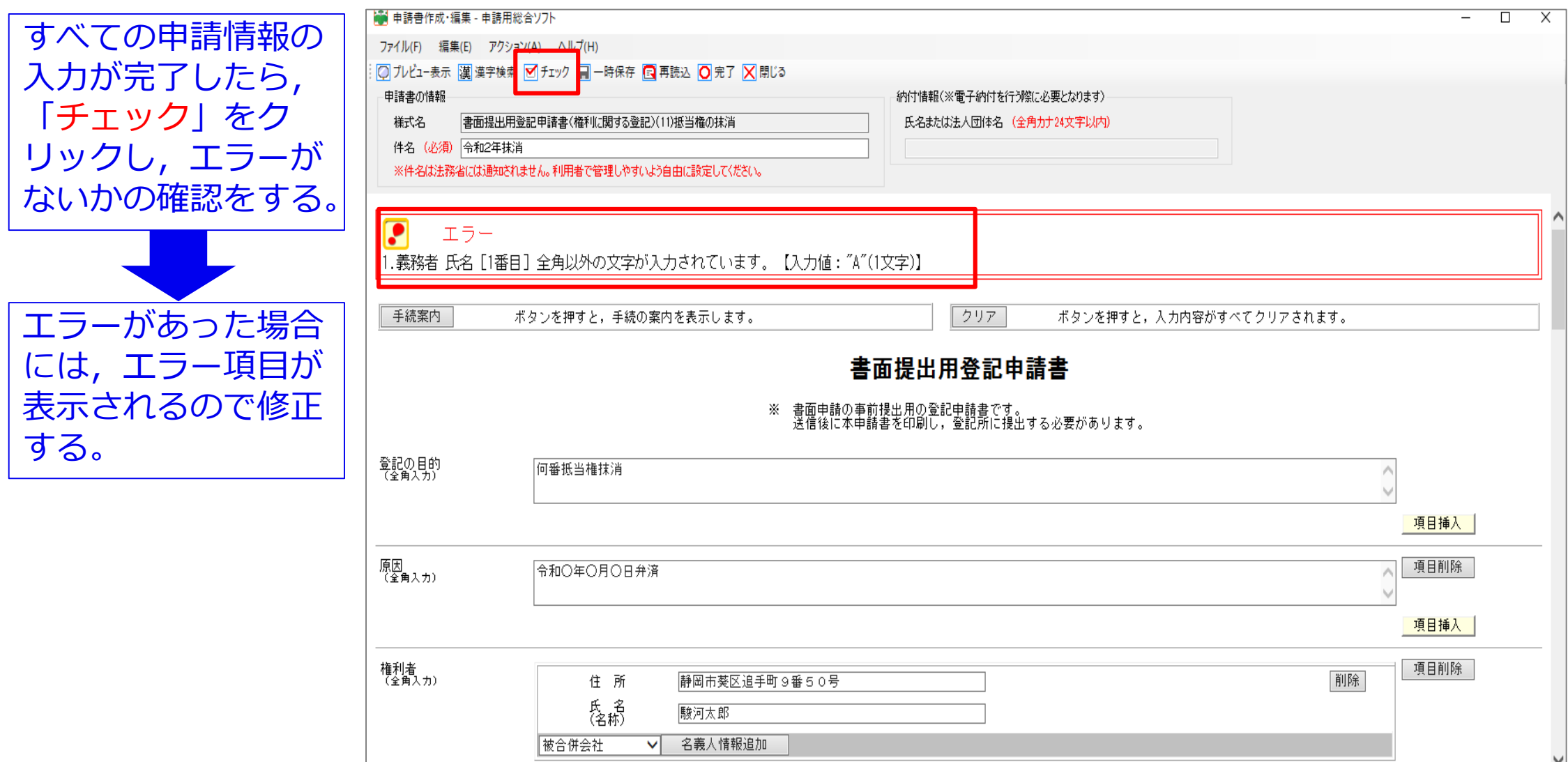

### エラーがあった場合には,当該部分が黄色で表示されますので, エラーを修正し,再度「チェック」をクリックする。

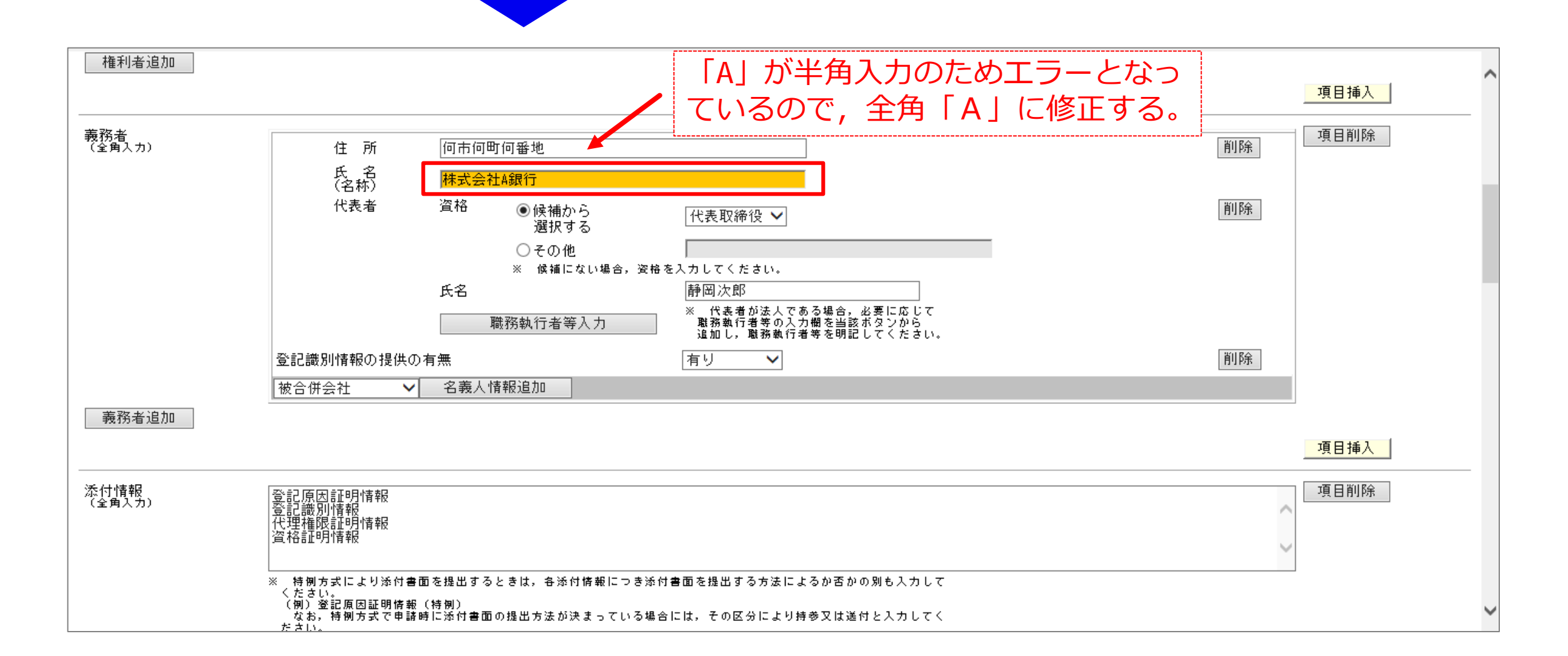

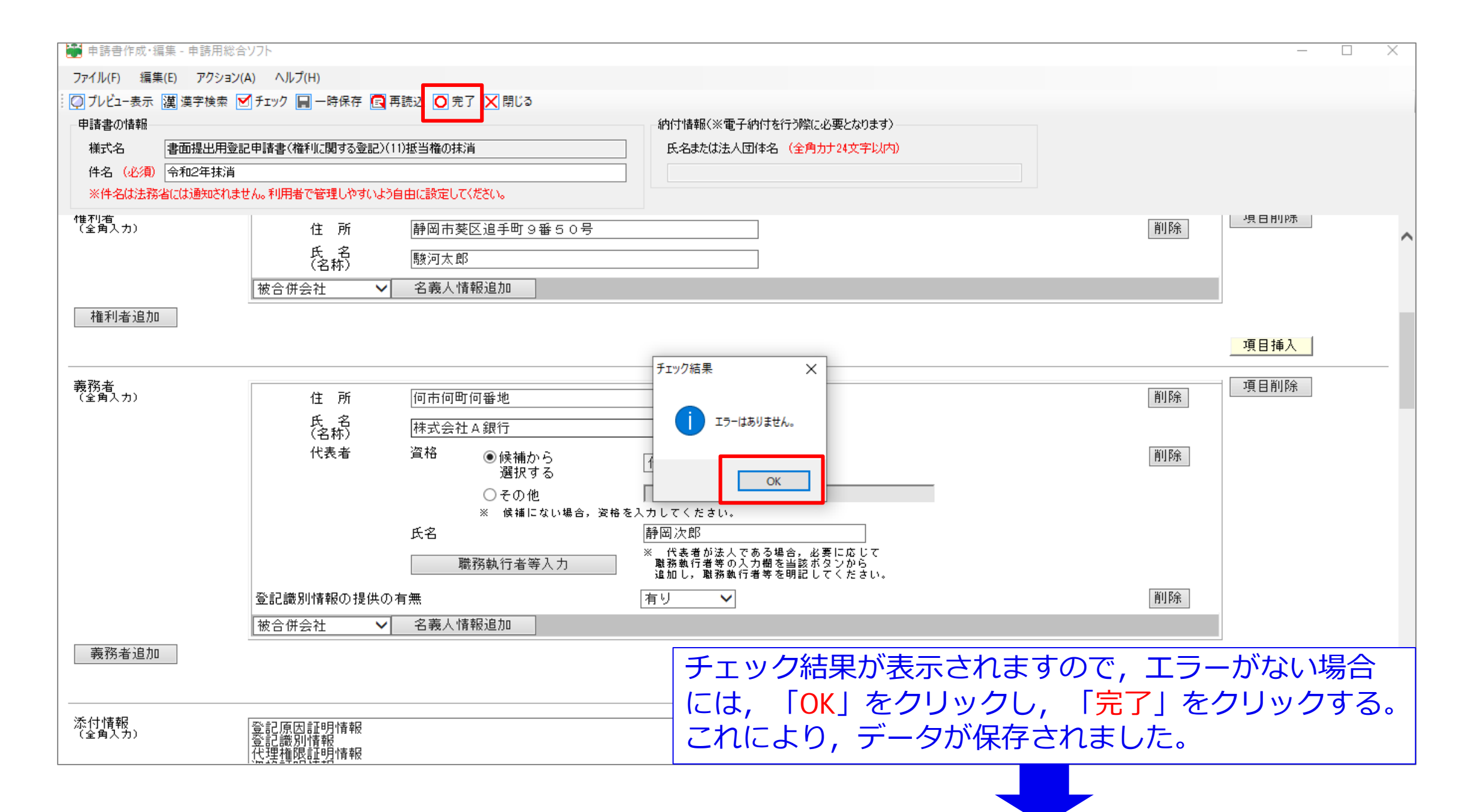

## **⑥ 申請書データの確認について**

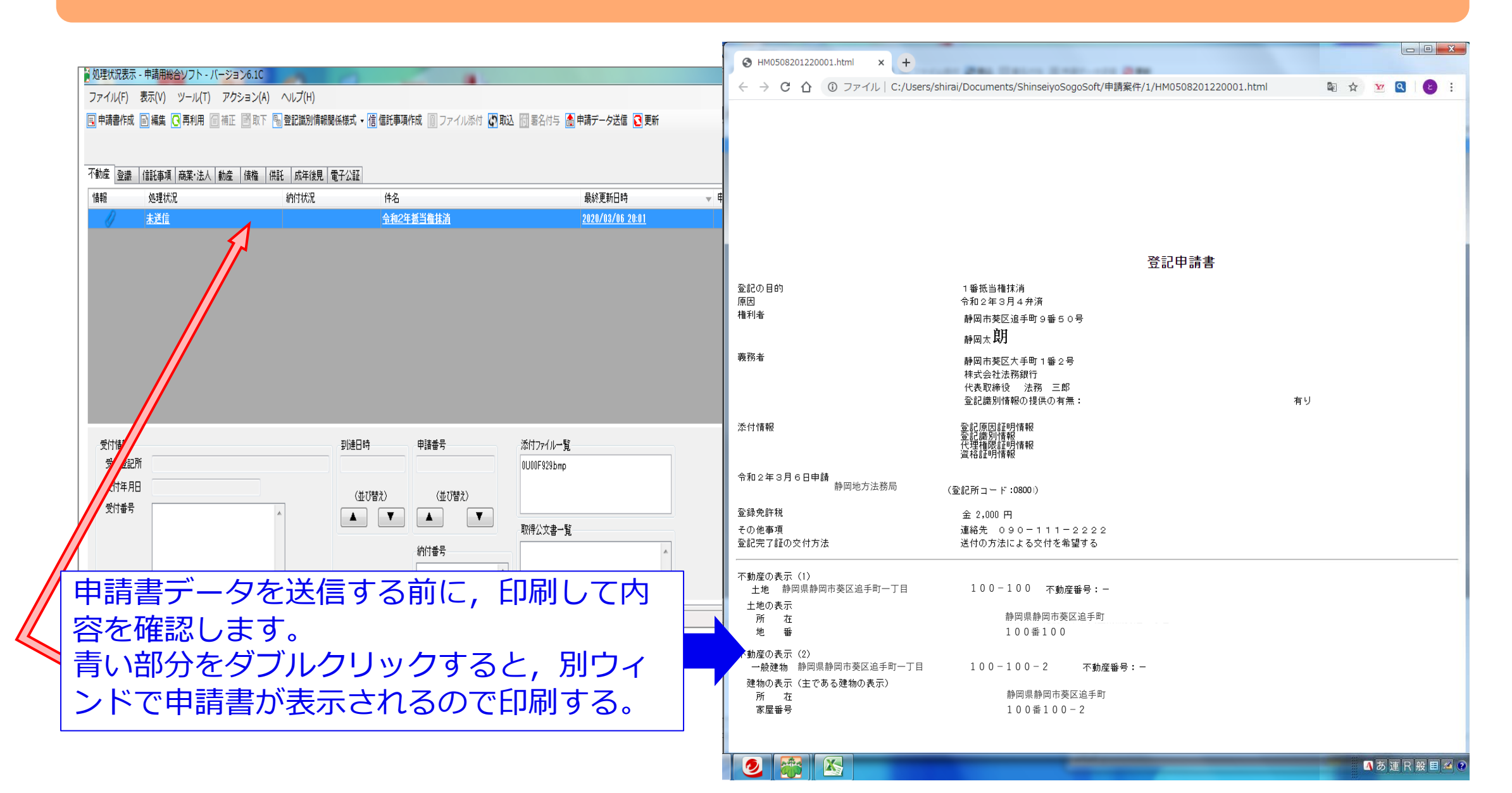

## **⑦ 申請書データの送信について**

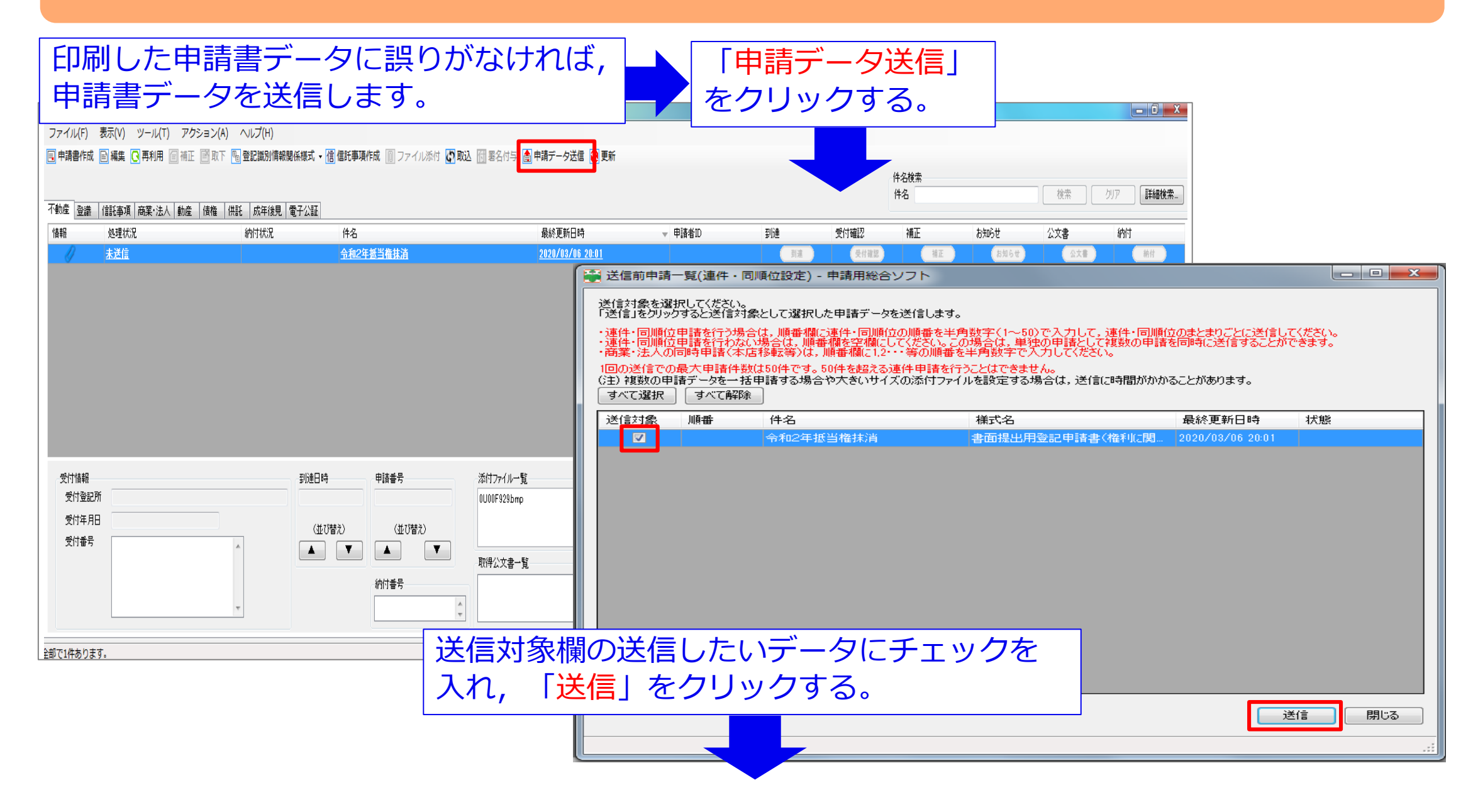

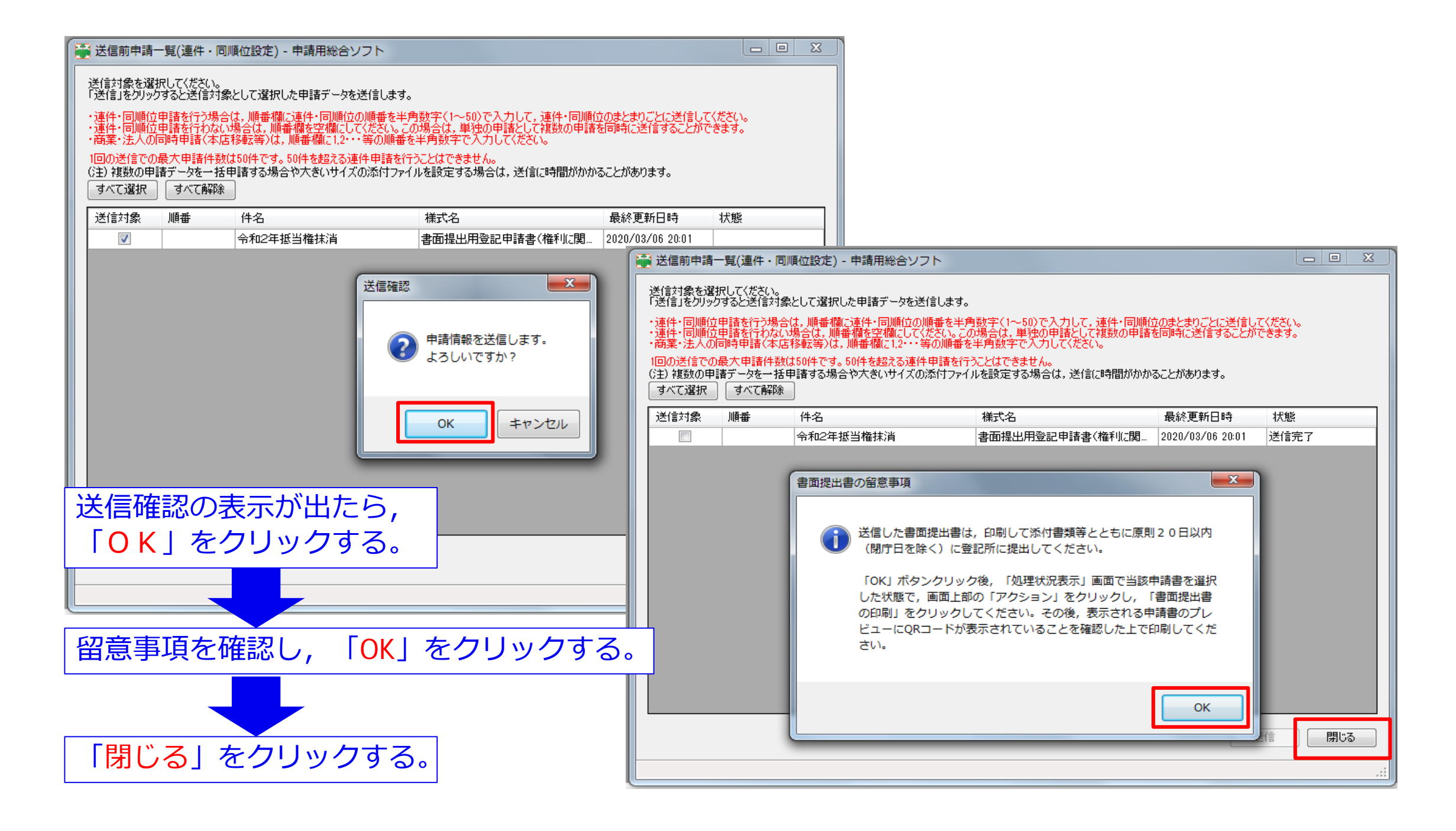

### **⑧ 到達(お知らせ通知)の確認について**

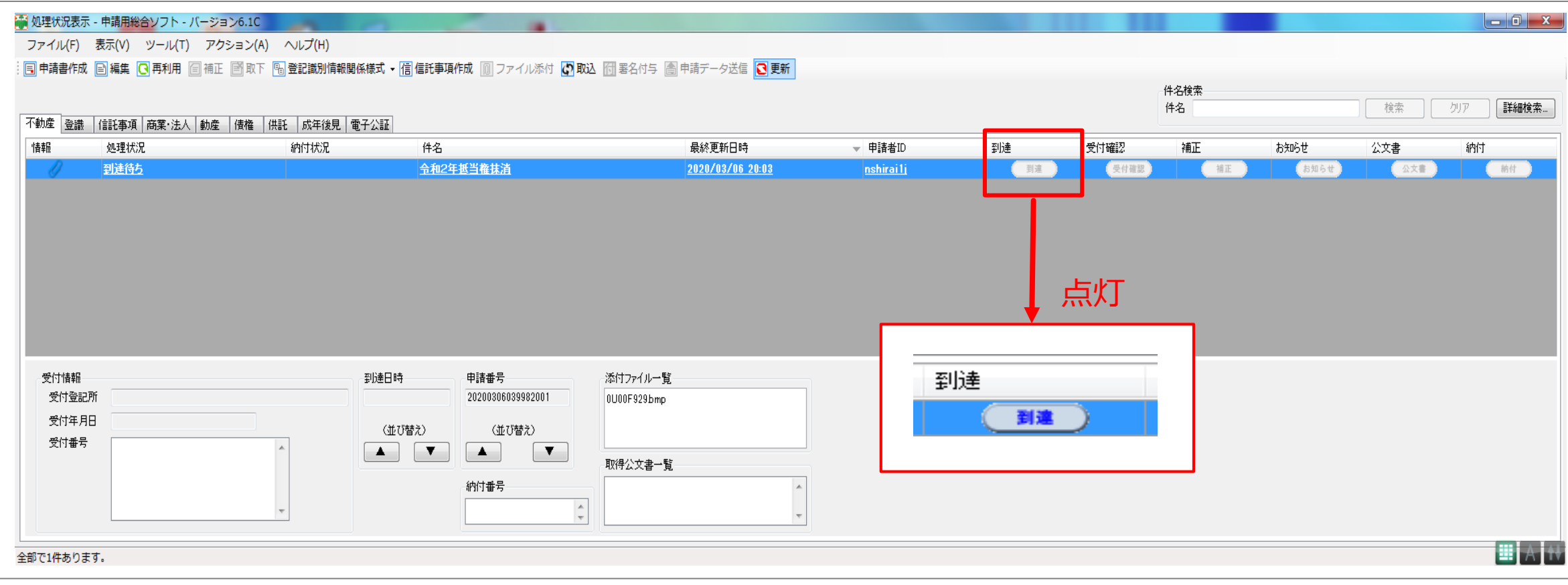

該当の件名の到達欄が点灯したら,「到達」をクリックする。

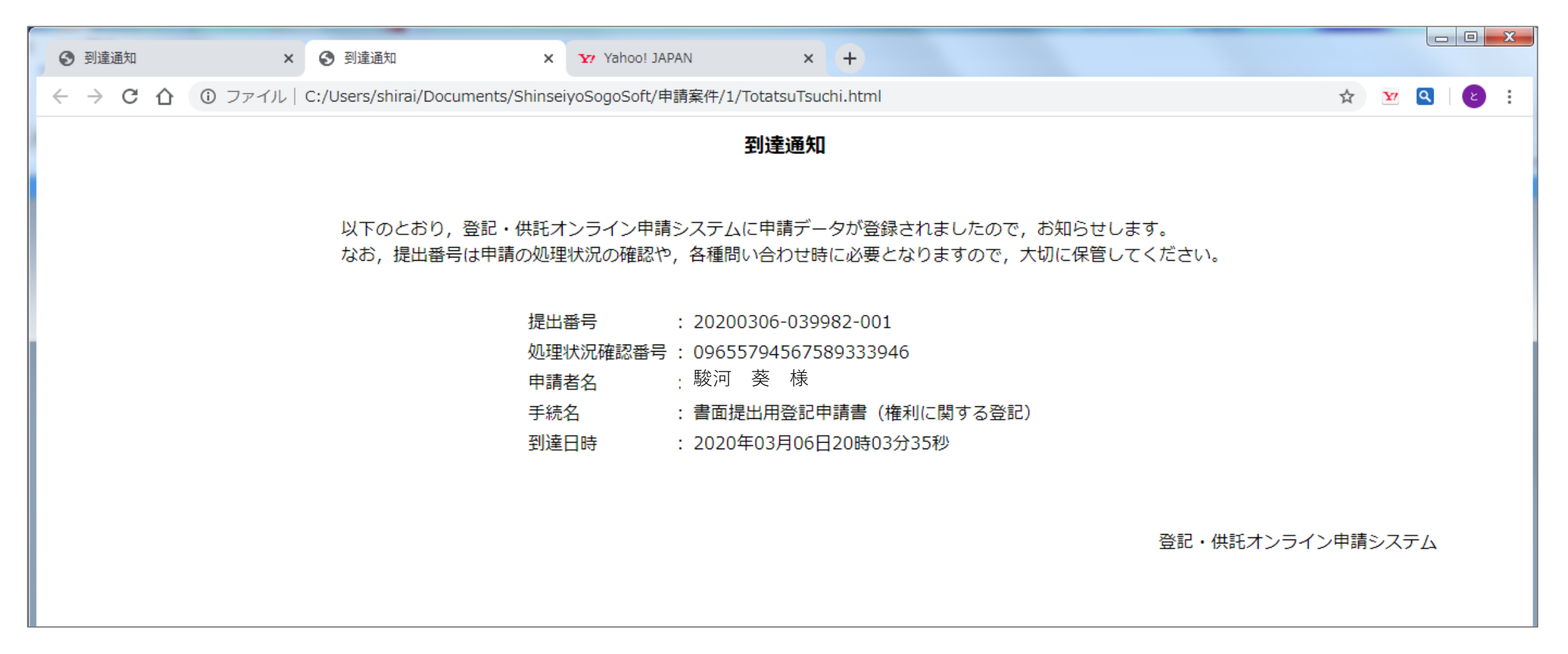

「到達通知」が表示されたら印刷し,手元に保管しておく。 ※**この時点では,申請の受付はされていません。**

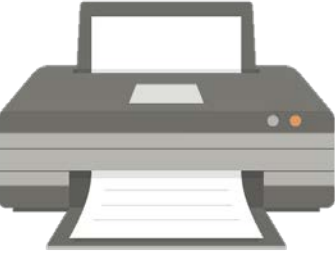

### **⑨ 登記所への申請情報等の提出について**

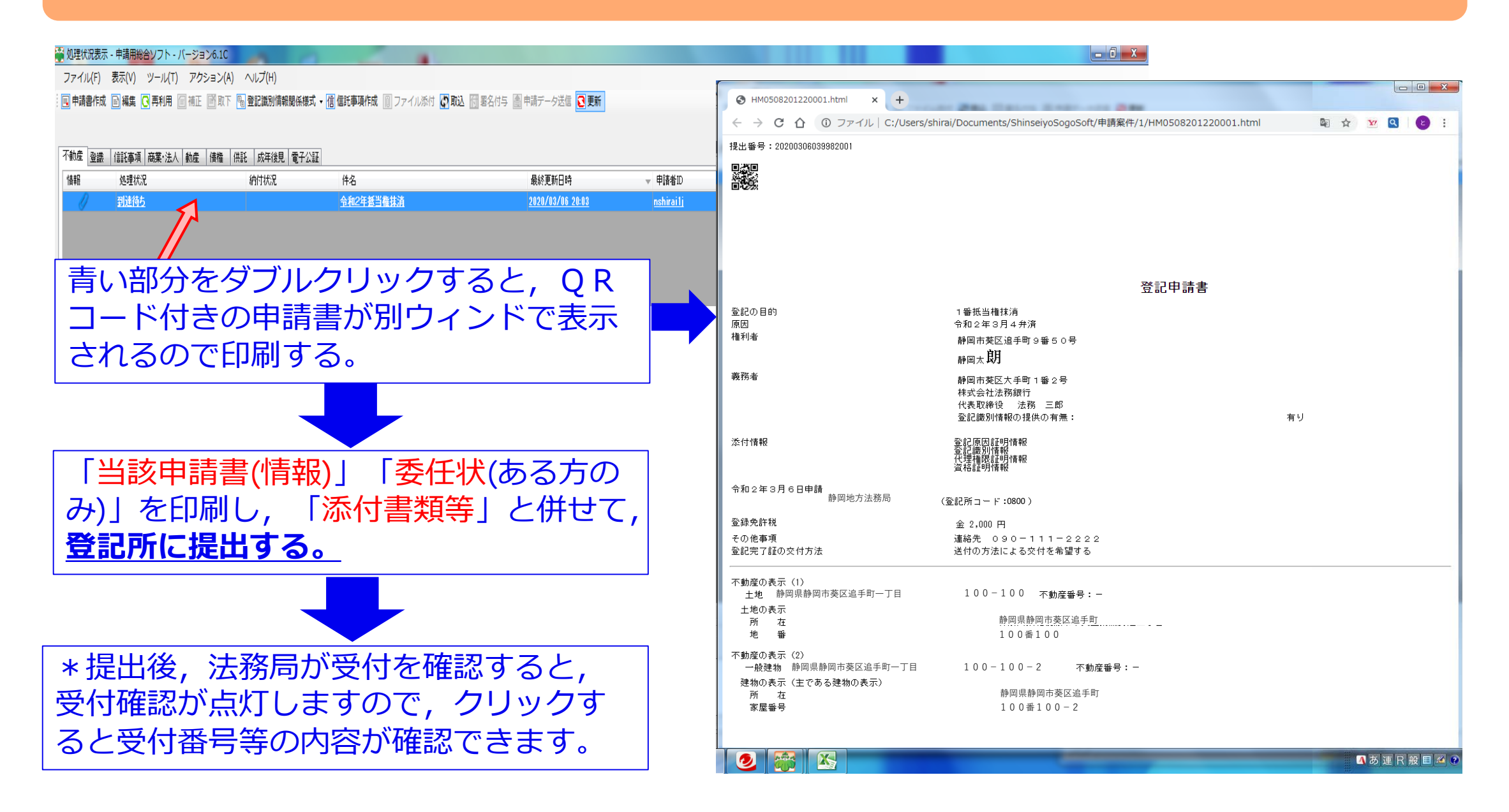